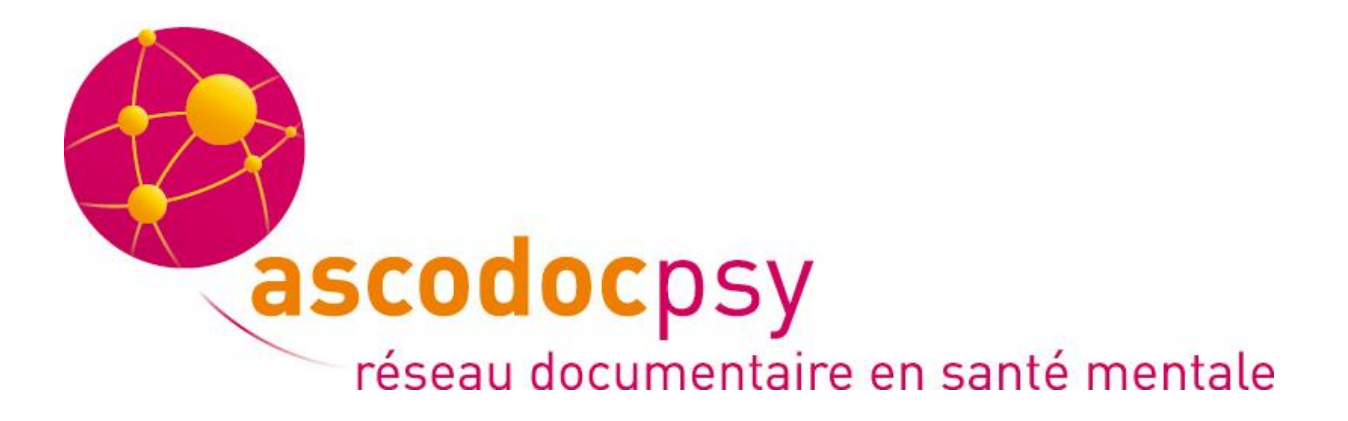

# **Formation** zotero

## Guide d'utilisation du logiciel (version 4)

### *14 octobre 2016*

*Intervenant : Rodolphe Lemétayer*

#### **Sommaire**

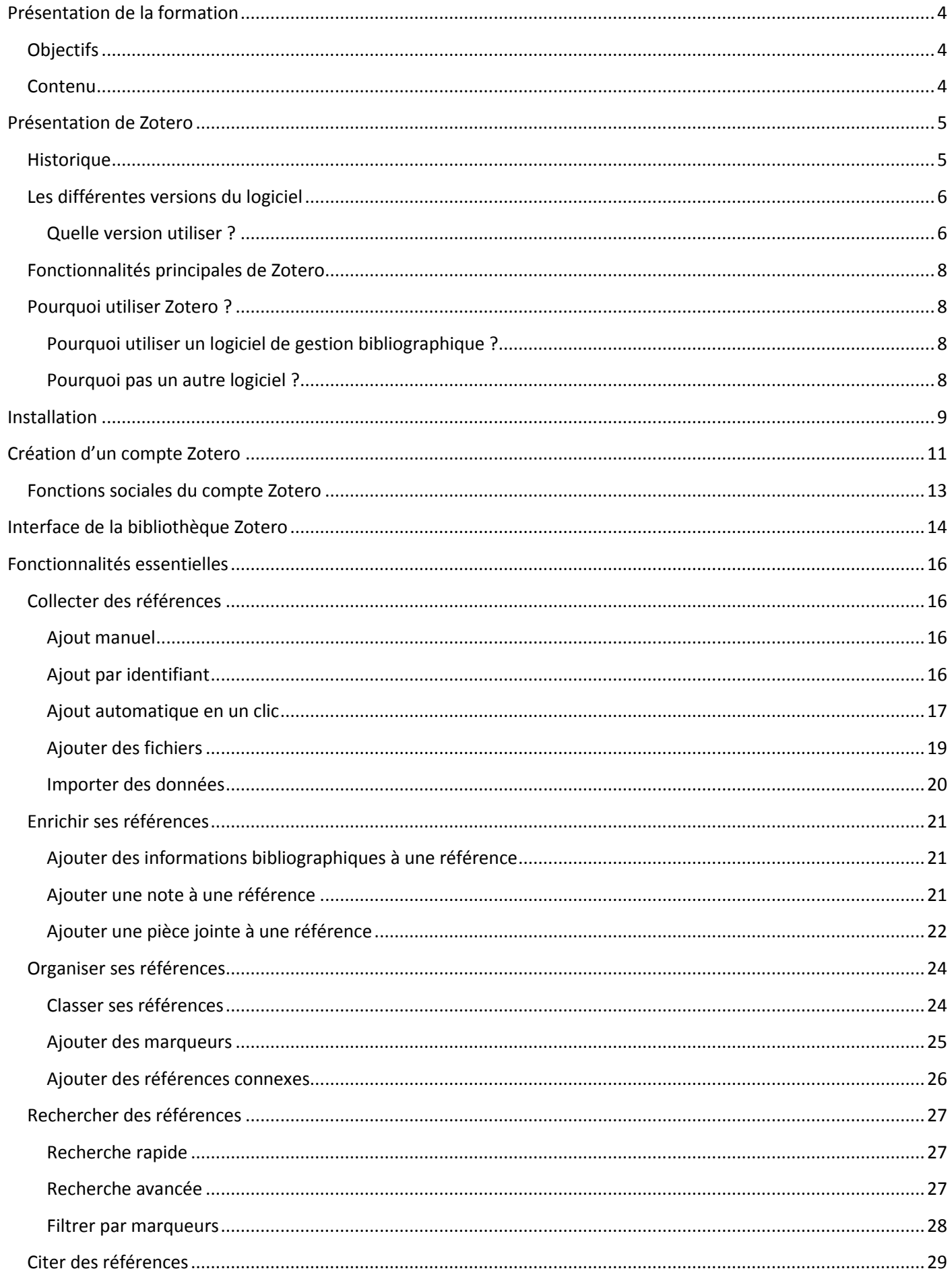

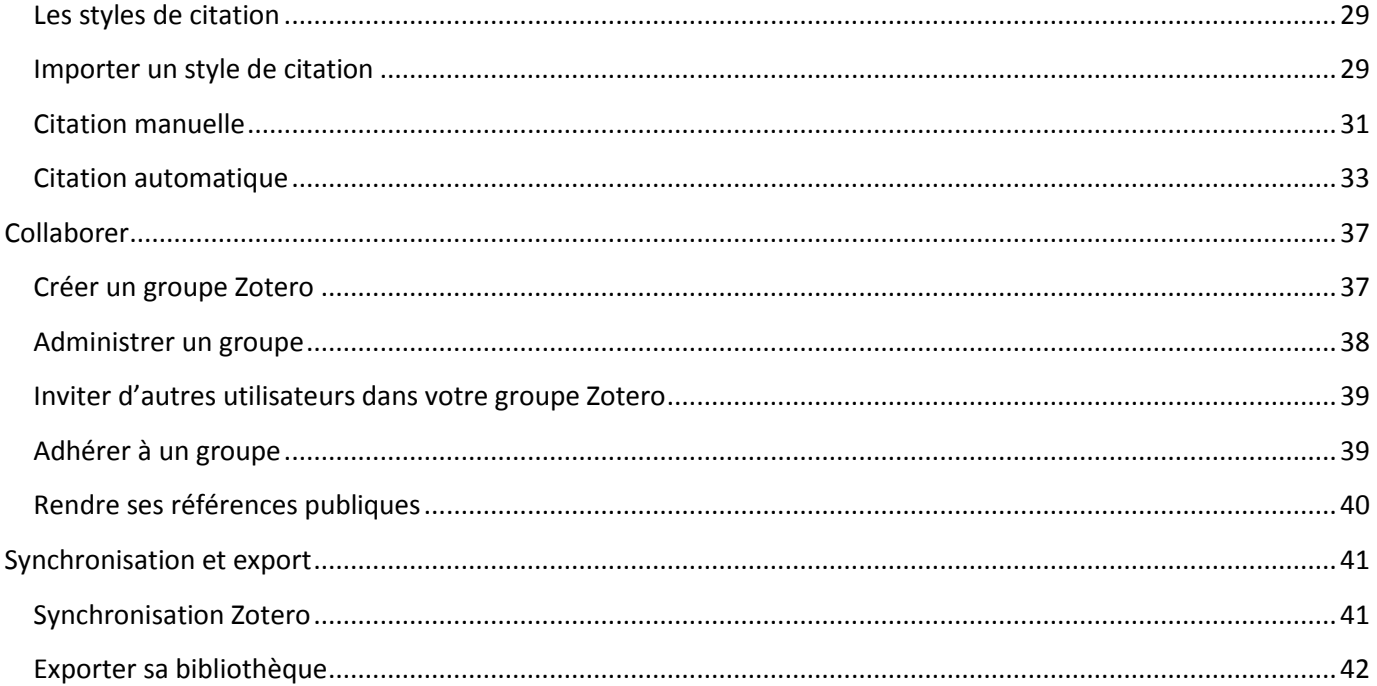

#### <span id="page-3-0"></span>**Présentation de la formation**

#### <span id="page-3-1"></span>**Objectifs**

- Être capable d'utiliser le logiciel Zotero en situation professionnelle,
- Être capable de transmettre les compétences acquises pour éventuellement former son public (étudiants infirmiers, internes, collègues, etc.).

#### <span id="page-3-2"></span>**Contenu**

- Présentation générale du logiciel : historique, usages, avantages et inconvénients,
- Installation du logiciel et création d'un compte,
- Alimentation de la bibliothèque : collecte automatique de références, enregistrement de pages web, ajouts de fichiers, etc.,
- Gestion de la bibliothèque : classement, gestion et interrogation des éléments,
- Travail collaboratif avec Zotero,
- Création de bibliographies et de citations,
- Synchronisation et export.

#### <span id="page-4-0"></span>**Présentation de Zotero**

## zotero

Zotero est un logiciel de gestion de références bibliographiques gratuit, libre, open-source et multiplateforme (Windows, Linux, Mac OS), édité par le *Roy Rosenzweig Center For History and New Media* (CHNM) de l'université George Mason (Virginie - Etats-Unis)<sup>1</sup>.

## RRCHNM

#### Roy Rosenzweig Center for History and New Media

Il permet la collecte et l'organisation de données bibliographiques pour pouvoir par la suite rechercher dans celles-ci et les exploiter en les exportant sous forme de bibliographies et de citations. Zotero permet également le travail collaboratif via la création de groupes permettant l'alimentation et la gestion commune de bibliothèques de groupes.

Enfin, Zotero permet de stocker des fichiers (PDF, audio, vidéo) pour un accès facilité et pour simplifier leur citation.

Si initialement Zotero étant seulement une extension pour Firefox, le logiciel existe désormais également sous forme d'application autonome installable sur son ordinateur (« Zotero Standalone ») et permettant ainsi une compatibilité avec les navigateurs Chrome, Opéra et Safari.

#### <span id="page-4-1"></span>**Historique<sup>2</sup>**

1

- **2005** : Début du projet *Zotero digital research platform*
- **Octobre 2006** : Mise à disposition du public de la première version du logiciel : 1.0.0b2.r1
- **Février 2010** : *Zotero 2.0* ajoute les fonctionnalités telles que la synchronisation en ligne de fichiers, l'indexation de métadonnées ainsi que la possibilité de création de groupes.
- **Janvier 2011** : Sortie de *Zotero Standalone*, application autonome.
- **Janvier 2012** : *Zotero 3.***0** retravaille et améliore l'intégration de Zotero dans Word et LibreOffice pour faciliter la création de bibliographies et de citation et permet de détecter les doublons.
- **Avril 2013** : *Zotero 4.0* permet d'ajouter des couleurs aux Tags [mots-clés] afin de mieux organiser ses références ainsi que de nouvelles fonctionnalités concernant la synchronisation des fichiers ajoutés.
- **Depuis la version Zotero 4.0** : Mises à jour très régulières pour corriger les bugs remontés par la communauté, optimiser les fonctionnalités et assurer la compatibilité avec les navigateurs et traitements de texte (Word et LibreOffice).

En 2015, le logiciel Zotero a été téléchargé plusieurs millions de fois, est traduit dans plus de trente langues et compte environ 300 000 connexions quotidiennes.

<sup>1</sup> « Zotero », *Zotero.org*, consulté le 1 septembre 2015, https://www.zotero.org/.

<sup>&</sup>lt;sup>2</sup> « Zotero », *Wikipédia*, 26 juin 2015, https://fr.wikipedia.org/w/index.php?title=Zotero&oldid=116337033.

#### <span id="page-5-0"></span>**Les différentes versions du logiciel**

Il est possible :

- Soit d'installer Zotero dans son navigateur Firefox,
- Soit d'installer le logiciel autonome (pour Windows) et d'installer un complément permettant de l'utiliser avec le navigateur de son choix (Firefox, Chrome, Opéra, Safari) : **Zotero Standalone**.

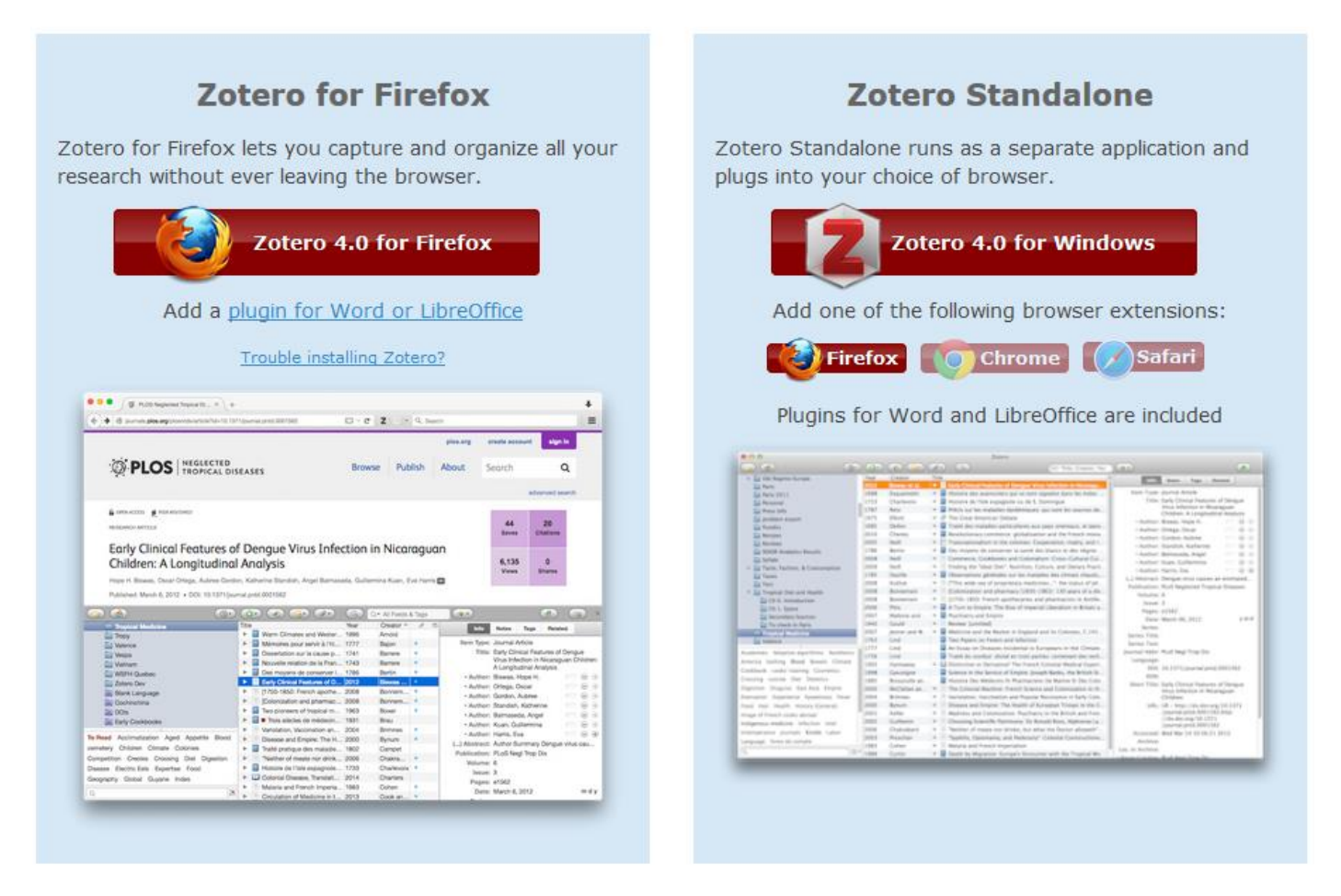

#### <span id="page-5-1"></span>**Quelle version utiliser ? 3**

1

Tout d'abord, il est à noter que les deux versions proposent les mêmes fonctionnalités, sous la même logique et avec la même apparence.

Dans ce cas, quelle version choisir ?

- Si le navigateur web que vous avez l'habitude d'utiliser n'est pas Firefox :
	- → Utilisez Zotero Standalone couplé avec le connecteur correspondant à votre navigateur
- Si le navigateur web que vous avez l'habitude d'utiliser est Firefox, vous pouvez utiliser les deux versions
	- o L'extension Firefox permet de travailler uniquement depuis le navigateur, Zotero pouvant soit occuper le bas de l'écran du navigateur, soit être ouvert dans un onglet distinct.
	- o Zotero Standalone peut être choisi si vous ne souhaitez pas surcharger votre navigateur : ordinateur peu puissant et/ou vous souhaitez distinguer Zotero de votre navigateur.

<sup>3</sup> « What version should I choose ? », *Zotero Documentation*, consulté le 1 septembre 2015, https://www.zotero.org/support/installation.

A noter que dans certains cas de proxy exigeants, Zotero Standalone peut poser problème. Il est alors nécessaire d'utiliser la version extension Firefox.

De l'aveu des développeurs de Zotero, ils conseillent d'utiliser l'extension Firefox qui est plus fiable et pour laquelle Zotero est optimisé. En effet la version Zotero Standalone a principalement été développée pour permettre aux utilisateurs de Chrome, Opéra et Safari de pouvoir utiliser Zotero sans avoir à changer de navigateur.

**Dans le cadre de cette formation, nous utiliserons l'extension Firefox**. Notamment afin de ne pas être gêné par le réseau de l'établissement d'accueil le cas échéant.

#### <span id="page-7-0"></span>**Fonctionnalités principales de Zotero**

- **Collecter** : Zotero permet de collecter les informations bibliographiques de nombreux types de documents (ouvrages, journaux, revues, sites web, documents PDF, etc.), notamment via la **récupération automatique en un clic**, s'il s'agit de sites compatibles. Il est également possible d'ajouter des références en renseignant par exemple seulement l'ISBN ou ISSN ou bien en renseignant toutes les informations manuellement.
- **Stocker** : Zotero peut stocker des fichiers PDF, des images, des fichiers audio ou vidéo, des captures de pages Web, etc. Zotero indexe automatiquement le contenu en texte intégral de votre bibliothèque (c'est-à-dire le contenu des PDF et des captures), pour permettre par la suite une recherche optimisée.
- **Organiser** : Pour chaque document collecté dans Zotero, il est possible d'enrichir sa fiche en ajoutant des informations bibliographiques, en l'annotant, en lui ajoutant des marqueurs et en le classant dans des collections et sous-collections.
- **Rechercher :** Les collections, marqueurs ainsi que le moteur de recherche interne de Zotero permettent une recherche efficace et rapide.
- **Citer** : Zotero permet de générer une bibliographie et de faire des citations, soit manuellement, soit de manière assistée grâce à un complément installable dans votre traitement de texte (Word ou LibreOffice).
- **Synchroniser** : Zotero synchronise les données sur son serveur web afin de permettre l'accès depuis plusieurs postes de travail et d'assurer la sécurité des données.
- **Collaborer** : Zotero permet le travail collaboratif et notamment l'alimentation à plusieurs utilisateurs de bibliothèques communes via les groupes privés ou publics. Il est également possible de publier ses références en ligne.

#### <span id="page-7-1"></span>**Pourquoi utiliser Zotero ?**

#### <span id="page-7-2"></span>**Pourquoi utiliser un logiciel de gestion bibliographique ?**

- Sauvegarder et archiver rapidement des références, en limitant la saisie.
- Les manipuler et les organiser facilement.
- Normaliser l'écriture des références et changer de style de citation selon les besoins, en quelques clics.
- Gagner beaucoup de temps via l'automatisation de certaines tâches (saisie des références, citation dans le texte, production d'une bibliographie...)

#### <span id="page-7-3"></span>**Pourquoi pas un autre logiciel ?**

Il existe d'autres logiciels de gestion bibliographiques semblables à Zotero. Cependant Zotero a plusieurs avantages qui le font préférer à d'autres logiciels :

Logiciel gratuit,

**.** 

- Logiciel libre bénéficiant d'une communauté active contribuant à l'évolution du logiciel ainsi qu'au partage et à l'entraide sur les forums,
- Mises à jour fréquentes, assurant la qualité du logiciel tout en le faisant évoluer,
- Installation et utilisation simples, notamment concernant l'intégration dans les traitements de texte,
- Liberté d'utilisation grâce à la synchronisation en ligne permettant de retrouver ses données sur n'importe quel poste informatique.
- Grand nombre de [sites compatibles](https://www.zotero.org/support/fr/translators) pour la collecte automatique en un clic<sup>4</sup>,
- Très grand nombre d[e styles de citation,](https://www.zotero.org/styles) grâce aux contributions des utilisateurs,
- Logiciel reconnu et très fréquemment mis en avant par les institutions scolaires et universitaires.

<sup>4</sup> « Liste des sites compatibles avec Zotero », *Zotero.org*, 25 mai 2012, https://www.zotero.org/support/fr/translators.

#### <span id="page-8-0"></span>**Installation**

Pour rappel, ce document s'intéresse seulement à l'extension Firefox et non à la version Standalone de Zotero.

- 1. En utilisant Firefox, aller à l'adresse <https://www.zotero.org/download/>
- 2. Cliquer sur le bouton « Zotero for Firefox »

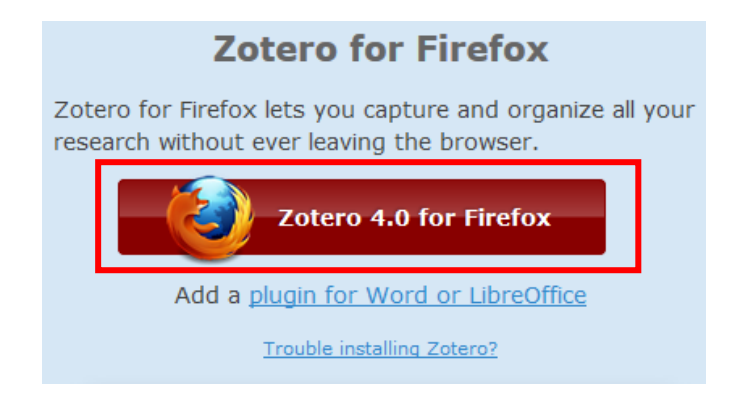

3. Confirmer l'installation de Zotero (cadre en haut à gauche de Firefox) :

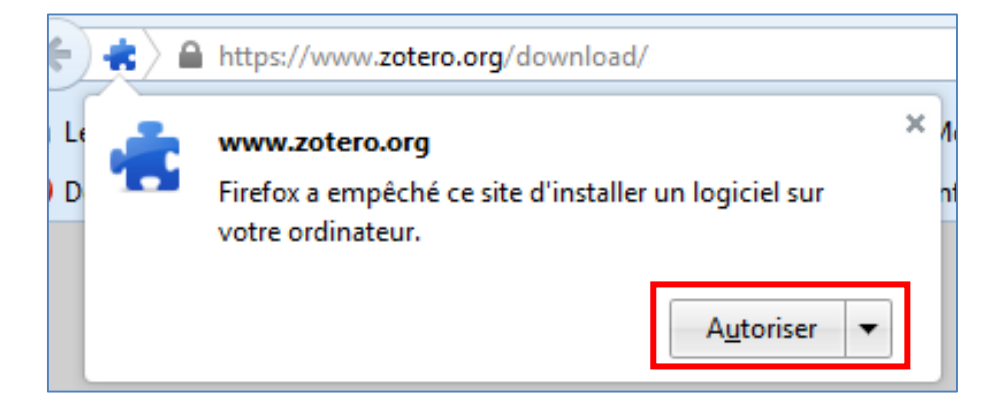

4. Confirmer une dernière fois l'installation :

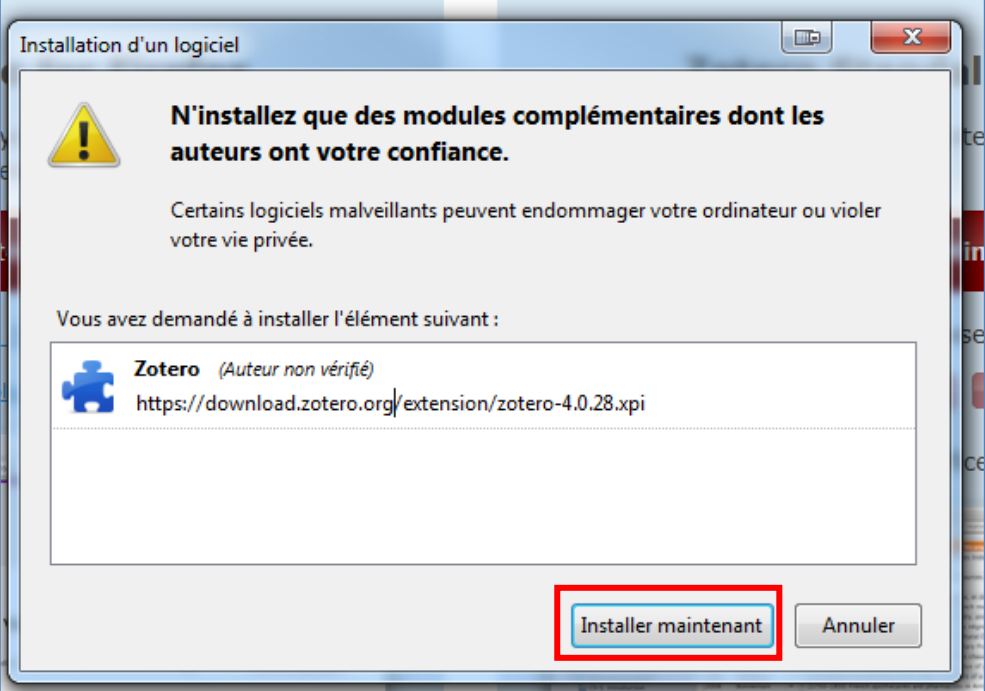

5. Redémarrer Firefox pour finaliser l'installation de Zotero.

Suite à l'installation, de nouveaux icônes ont été ajoutés dans la barre d'outils, à droite des champs d'adresse url et de recherche :

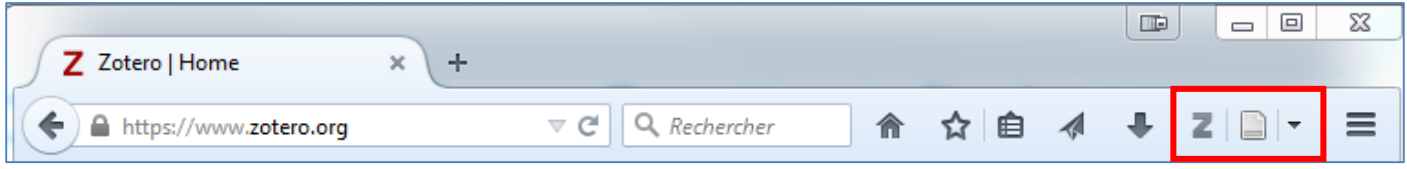

: Ouvre le volet Zotero vous permettant d'accéder à l'ensemble de votre bibliothèque (références bibliographiques et l'ensemble des documents et fichiers, les notes, et les autres éléments tels que les images et les captures de pages internet).

A noter qu'il n'est pas nécessaire que le volet Zotero soit ouvert pour pouvoir enregistrer de nouveaux documents dans la bibliothèque.

: Enregistrement automatique en un clic dans votre bibliothèque Zotero. L'icône change selon le contenu

détecté par Zotero (s'il détecte un document, par exemple une fiche d'ouvrage, l'icône affichée sera :  $\Box$ )

: Options complémentaires d'enregistrement automatique en un clic (capture d'écran de la page web par exemple)

#### <span id="page-10-0"></span>**Création d'un compte Zotero**

Il est recommandé de créer un compte Zotero. Avoir un compte permet :

- De créer ou d'adhérer à des groupes afin de partager, consulter ou collaborer sur des bibliothèques autres que sa bibliothèque personnelle,
- De poster des messages sur les forums de Zotero,
- De synchroniser le contenu de sa bibliothèque avec le serveur Zotero :
	- o Vous pourrez accéder à vos données depuis plusieurs postes de travail.
	- o Vos données ne seront pas impactées si vous rencontrez un problème majeur concernant votre ordinateur ou votre navigateur, puisque conservées sur le serveur de Zotero

A noter que par défaut seules les références sont synchronisées. Il est cependant possible de synchroniser également les fichiers (PDF, audio, vidéo, images, etc.) mais Zotero n'offre que 300 Mo de stockage en ligne. Si vous souhaitez bénéficier de davantage de stockage en ligne, il est nécessaire de souscrire un abonnement annuel :

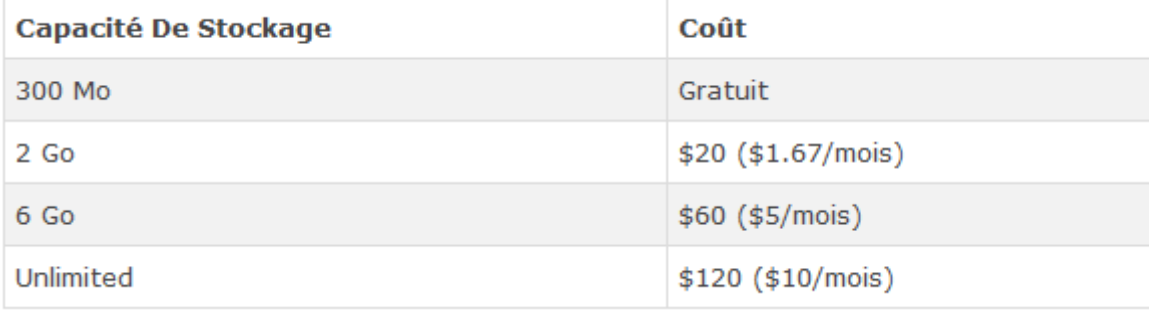

#### **Pour créer un compte** :

1. Accéder aux préférences de votre Zotero en cliquant sur la roue crantée de la barre de menus de Zotero :

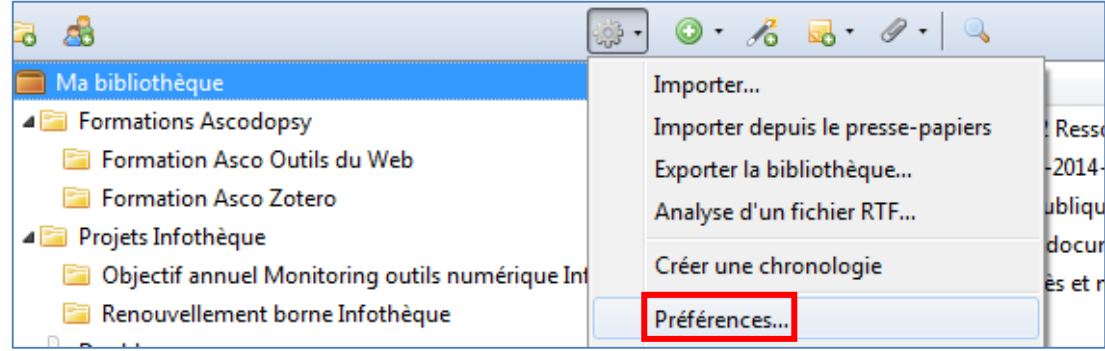

2. Dans l'onglet « Synchronisation », cliquer sur « Créer un compte » :

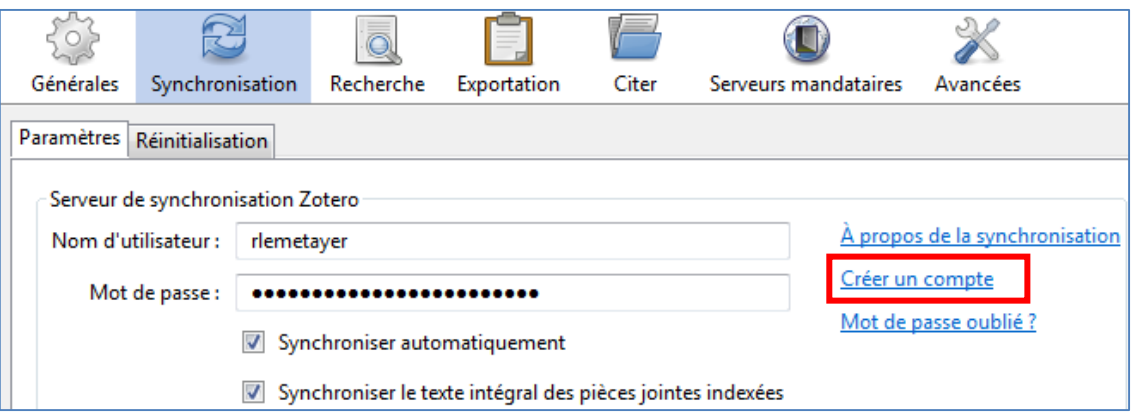

3. Compléter le formulaire de création de compte :

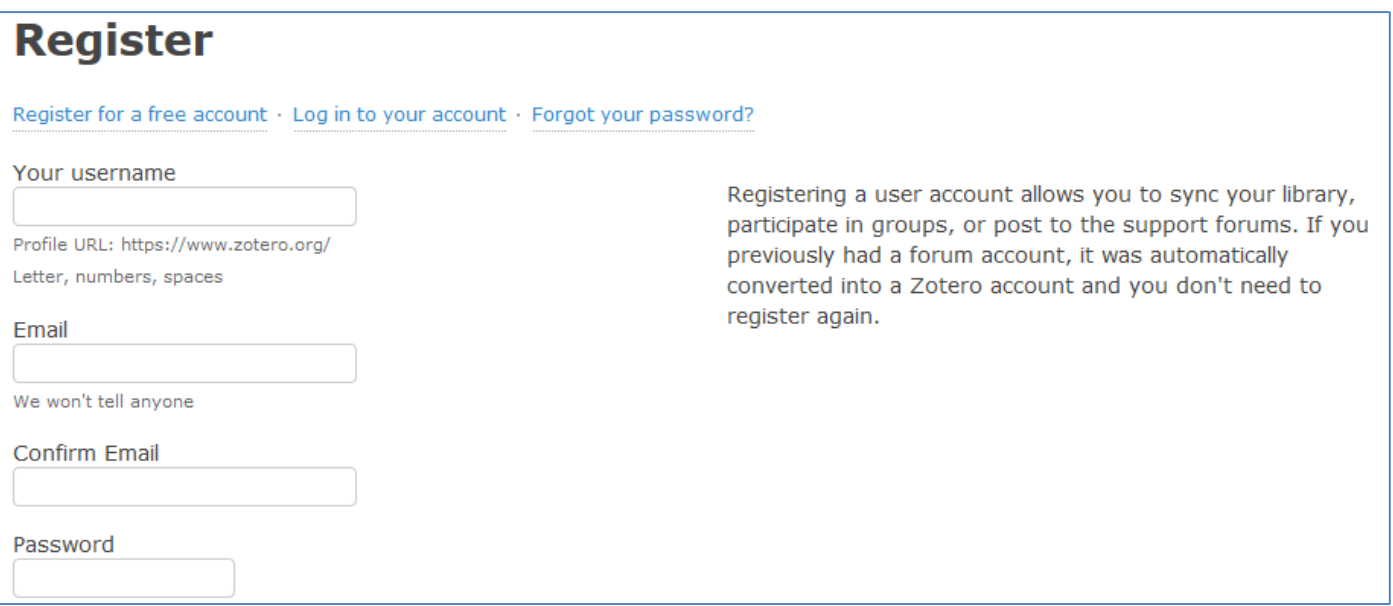

4. Revenir dans les paramètres de synchronisation, dans Zotero, pour renseigner le nom d'utilisateur et le mot de passe définis lors de la création du compte, afin de finaliser la mise en place de la synchronisation.

A noter que l'activation de la synchronisation est obligatoire pour l'utilisation des groupes.

Si vous souhaitez utiliser Zotero sur un autre poste de travail, il suffira de renseigner les identifiants de votre compte pour le synchroniser avec vos données stockées sur le serveur en ligne de Zotero.

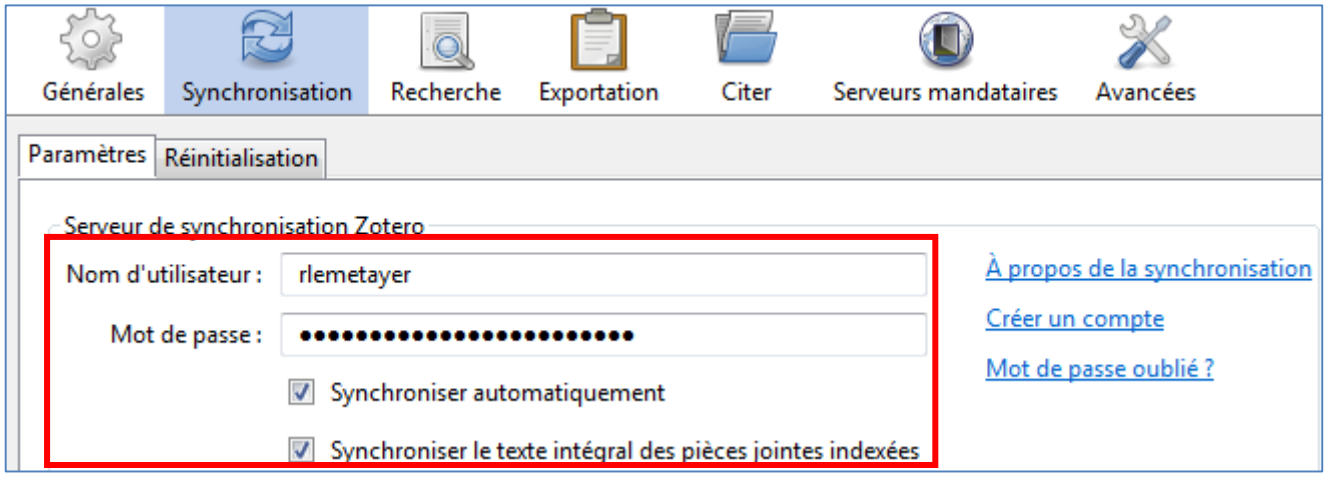

#### <span id="page-12-0"></span>**Fonctions sociales du compte Zotero**

Le fait de créer un compte Zotero génère automatiquement une page « Profil » sur Zotero.org, via laquelle vous pouvez :

- Compléter votre profil avec des informations vous concernant,
- Consulter votre bibliothèque (si elle est stockée en ligne suite à l'activation de la synchronisation) ou les bibliothèques de vos groupes,
- Partager publiquement vos références,
- Rechercher des utilisateurs ou groupes,
- Suivre d'autres utilisateurs pour voir leurs références,
- Créer ou adhérer à des groupes,
- Administrer vos groupes, leurs paramètres et leurs membres si vous en êtes administrateur.

#### rlemetayer

#### Library · Edit Profile

- · Documentaliste / Chargé de médiation numérique pour l'Infothèque du Campus René Cassin de Lyon
- · Formateur pour le réseau documentaire Ascodocpsy

#### **Location**

Lyon - France

#### **Disciplines**

- Information Science and Technology
- Library and Museum Studies
- Education

#### **Affiliation**

Campus René Cassin

#### **Following (0)**

rlemetayer is not following anyone.

#### Followers (0)

rlemetayer has no followers.

#### **Groups**

- · ArchCon Library (4)
- · Infothèque Campus René Cassin (1)
- · mental health and education project (4)
- Mental Health Awareness Team  $(8)$
- Psychiatrie perinatale (3)
- · psychiatry locs (3)
- · Santé mentale Réseau Ascodocpsy (1)

La plupart de ces fonctionnalités seront abordées plus dans le détail dans la fin du présent document, dans la partie « Collaborer ».

#### <span id="page-13-0"></span>**Interface de la bibliothèque Zotero**

**Le panneau gauche** liste les bibliothèques, collections et sous-collections.

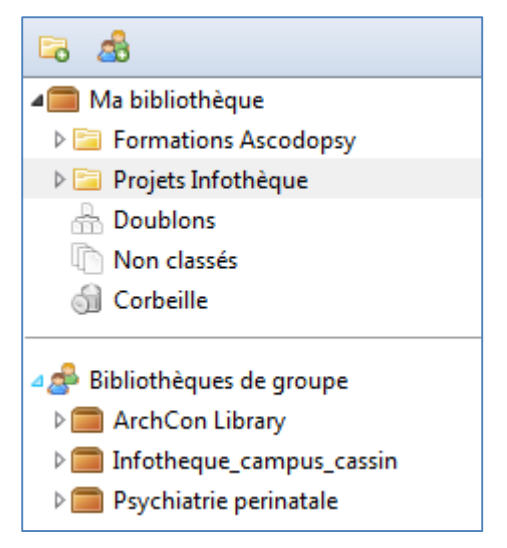

Par défaut, les collections et sous-collections dépendantes de la bibliothèque « Ma bibliothèque » ne sont visibles que par l'utilisateur.

Un clic sur l'icône (présent sur la droite des collections ou souscollections) permet d'afficher les sous-collections contenues.

Les dossiers « Doublons » et « Non classés » sont très utiles pour une gestion efficace de votre bibliothèque

Les bibliothèques des groupes que vous avez créés ou rejoints sont accessibles depuis la partie inférieure de ce panneau. Ces bibliothèques sont visibles par les membres des groupes concernés, et éventuellement par tout le monde selon les paramètres du groupe (cf. la partie « Collaborer » du présent document).

La partie inférieure du panneau de gauche affiche les marqueurs (étiquettes) de l'ensemble des références et permet de rechercher dans celles-ci :

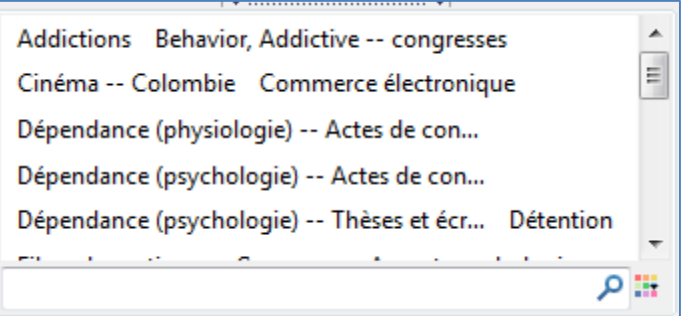

 **Le panneau central** affiche les références correspondant à la bibliothèque, collection ou sous-collection sélectionnée dans le panneau de gauche :

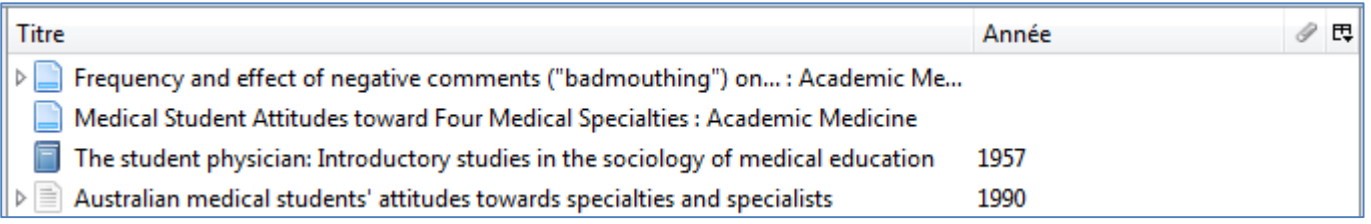

Il est possible d'ajouter ou de supprimer des colonnes en cliquant sur l'icône  $\boxed{\Box}$ 

Un clic sur le titre d'une colonne permettait de trier sur ce critère, par ordre croissant. Un second clic sur le même titre de colonne triera par ordre décroissant.

L'icône sur la gauche de certaines références indique que celles-ci ont des pièces jointes (notes, fichiers, captures d'écran). Il suffit de cliquer sur l'icône pour les afficher.

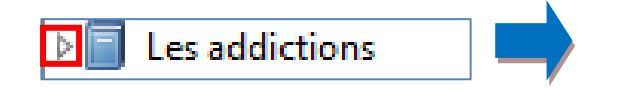

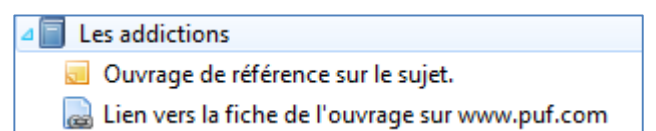

**Le panneau droit** affiche les informations de la référence sélectionnée dans le panneau central.

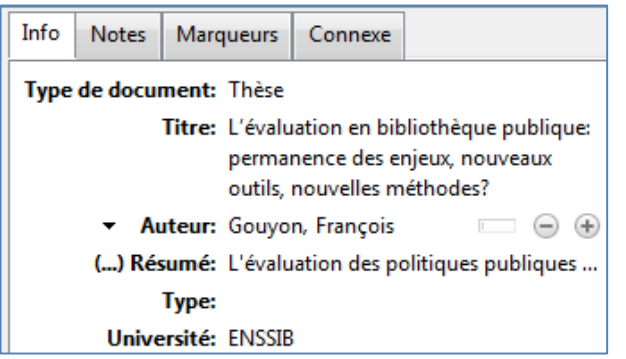

Ce panneau est divisé en quatre onglets permettant d'afficher les informations descriptives de la référence, les notes, les marqueurs ainsi que les documents liés (« Connexe »).

Il est possible d'éditer les données déjà présentes, d'en ajouter ainsi que d'ajouter notes, marqueurs et documents liés.

#### **La barre de menu** :

æ : Ajouter une collection ou sous-collection / Créer un groupe.

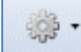

ا ق

: Accéder aux préférences de Zotero ainsi qu'aux outils d'import et d'export.

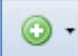

: Ajout manuel d'une référence ou d'un fichier.

16 : Ajout d'une référence en renseignant son identifiant (ISBN, DOI, PMID). Zotero récupérera automatiquement les informations descriptives du document grâce au catalogue [worldcat.org.](http://www.worldcat.org/)

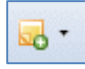

: Ajouter une note. Une note peut être jointe à une référence ou bien être indépendante.

: Ajouter une pièce jointe à la référence sélectionnée dans le panneau du milieu (notamment : un fichier de votre ordinateur, une capture d'écran de la page actuelle visible dans votre navigateur, un lien vers un site web).

Titre, Créateur, Année : Recherche dans la bibliothèque Zotero. Le triangle permet de définir le périmètre

de recherche.

: Options supplémentaires relatives à la référence : afficher en ligne / afficher la capture / chercher le document dans les catalogues en ligne inclus par défaut dans Zotero (CrossRef, Google Scholar, WorldCat.org).

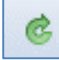

: Synchroniser les données avec le serveur Zotero.

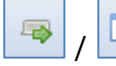

: Passer Zotero en mode onglet : Zotero occupe un onglet entier / Passer Zotero en mode volet (par défaut) : Zotero occupe le bas de l'écran du navigateur.

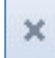

: Fermer Zotero.

#### <span id="page-15-0"></span>**Fonctionnalités essentielles**

#### <span id="page-15-1"></span>**Collecter des références**

#### <span id="page-15-2"></span>**Ajout manuel**

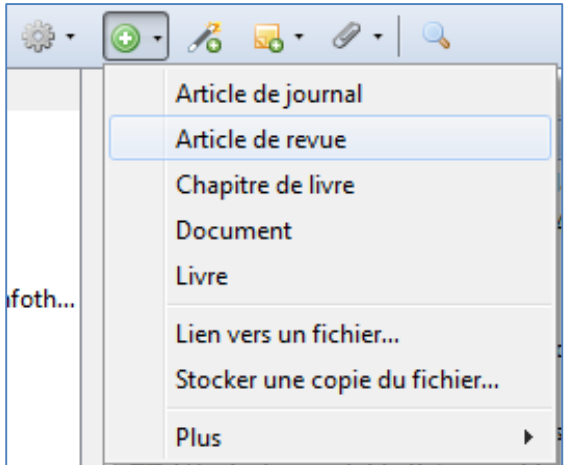

1. Cliquer sur l'icône d'ajout manuel dans la barre de menu de Zotero et cliquer sur le type de référence souhaité (des types supplémentaires sont proposés en passant la souris sur l'intitulé « Plus »).

2. Une nouvelle référence vide est ajoutée dans la collection ou sous-collection actuellement sélectionnée et son contenu (vide) est affiché dans le panneau de droite.

3. Compléter la fiche avec les informations que vous possédez.

#### <span id="page-15-3"></span>**Ajout par identifiant**

Si vous par exemple vous possédez l'ISBN d'un ouvrage que vous souhaitez ajouter dans Zotero, vous pouvez utiliser cette fonction d'ajout.

- $\frac{1}{6}$ 1. Cliquer sur l'icône d'ajout par identifiant dans la barre de menu de Zotero :
- 2. Saisir l'identifiant et appuyer sur la touche « Entrée » pour valider :

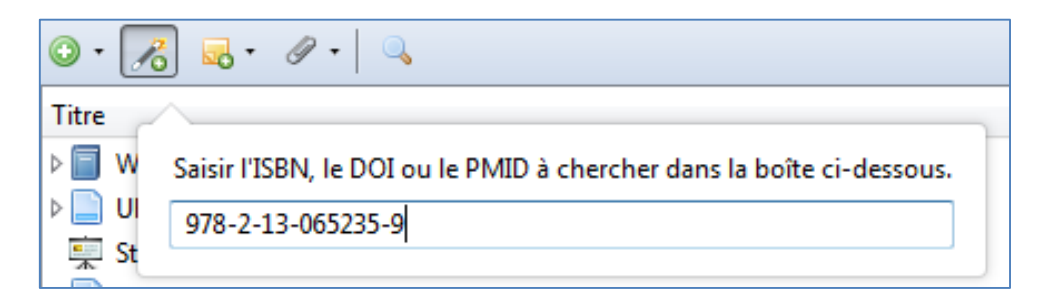

Zotero tentera de retrouver le document correspondant à cet identifiant dans le catalogue de recherche par défaut de Zotero [: WorldCat.org](http://www.worldcat.org/) et créera une référence avec les informations récupérées :

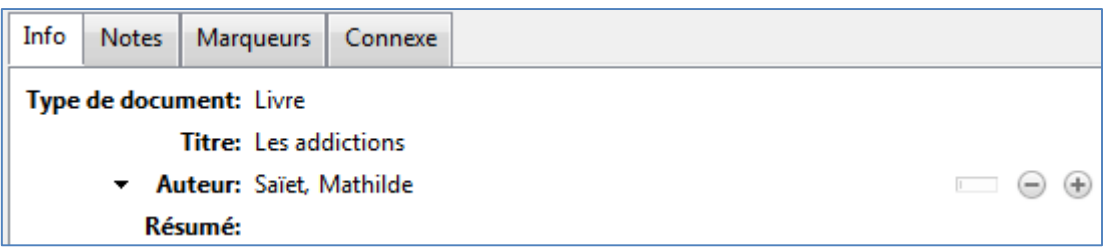

#### <span id="page-16-0"></span>**Ajout automatique en un clic**

La fonctionnalité de Zotero la plus intéressante pour la collecte de référence est la possibilité de sauvegarder en un clic les informations d'un document affiché dans le navigateur : article encyclopédique de Wikipédia, fiche d'un ouvrage sur un catalogue de bibliothèque ou de librairie, ou toute autre base de données proposant des informations bibliographiques.

Lors de votre navigation, si Zotero détecte un document, l'icône ajouté d'ajout en un clic présent dans la barre d'adresse du navigateur s'adapte au type de document détecté.

#### **Exemples de types de documents détectés :**

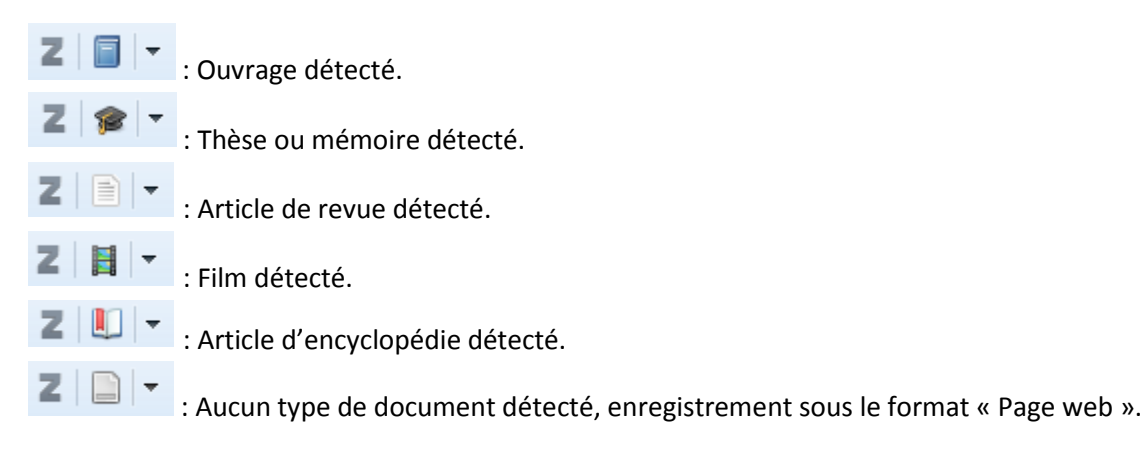

- 1. Cliquer sur l'icône d'ajout automatique
- 2. Zotero créé une fiche du type correspondant renseignée avec les informations disponibles sur la page. La création est confirmée grâce à un encart apparaissant dans le coin inférieur droit du navigateur :

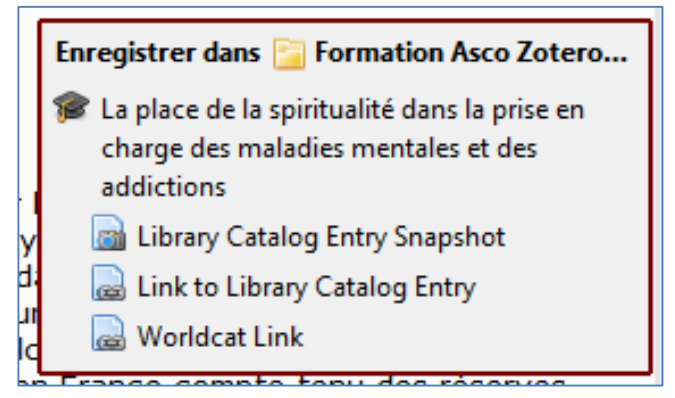

Par défaut, Zotero joint à la référence créée une capture de la page, le lien vers la page ainsi qu'un lien vers ce document sur le catalogue par défaut de Zotero [\(WorldCat.org\)](http://www.worldcat.org/).

Il est possible de choisir d'autres options d'enregistrement automatique en cliquant sur le triangle au lieu de l'icône :

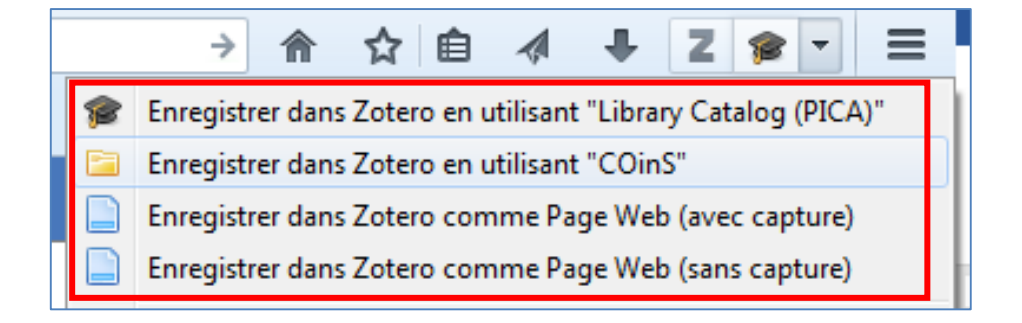

Si l'icône affichée est un dossier  $\Box$  , cela signifie que Zotero a détecté plusieurs documents sur la page. En cliquant sur l'icône, Zotero vous demandera quels documents il doit importer :

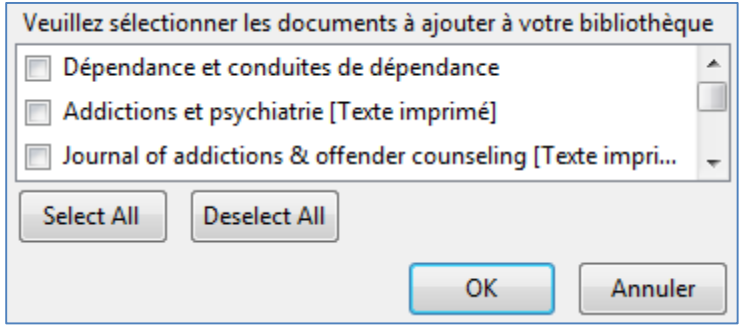

Enfin, si vous cliquez sur l'icône d'ajout automatique alors que vous êtes en train de visionner un PDF, Zotero ne créera pas de références mais enregistrera le PDF en tant que fichier :

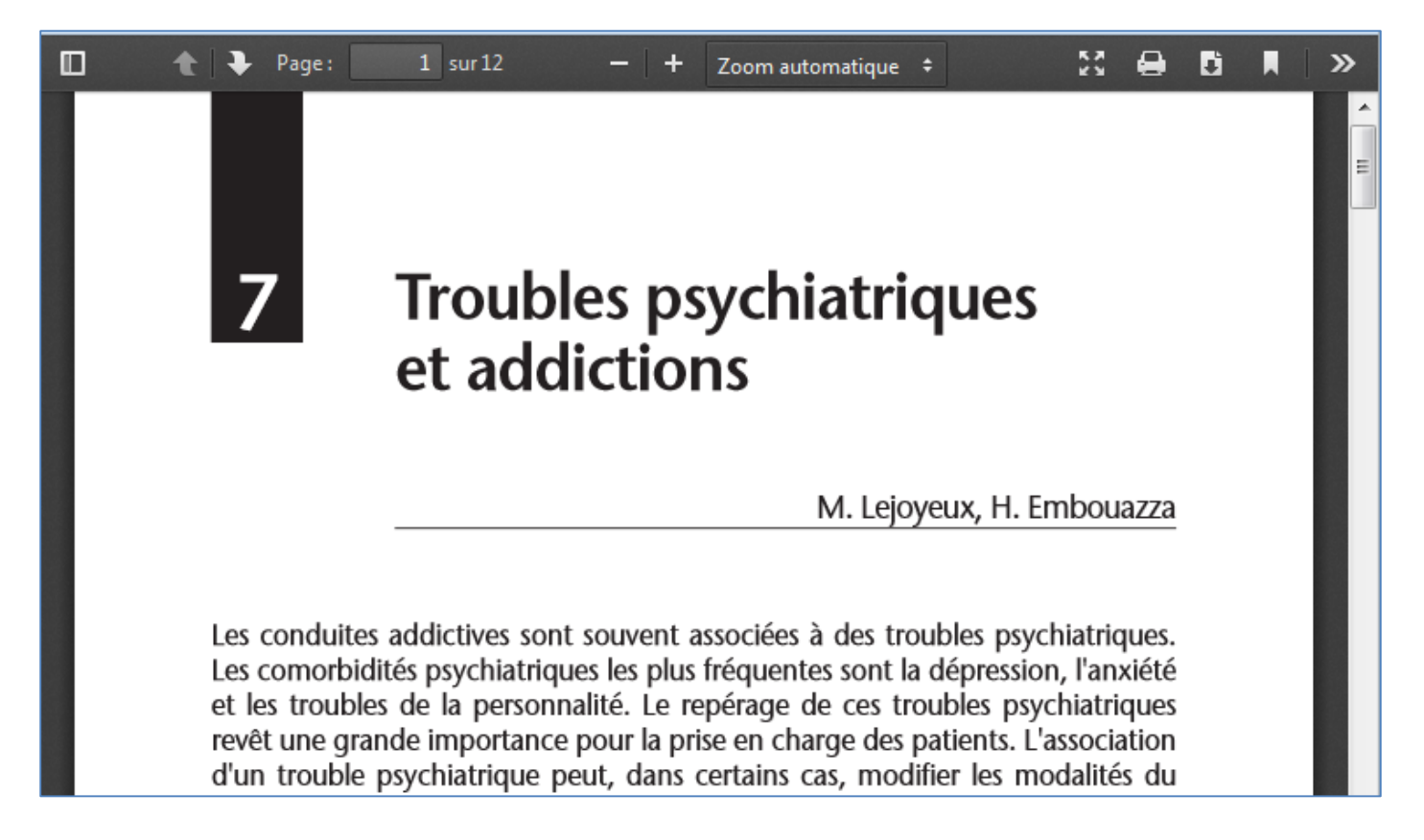

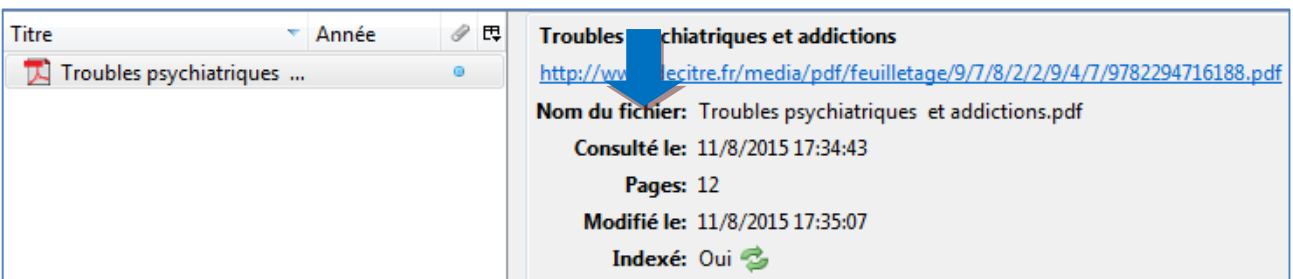

#### <span id="page-18-0"></span>**Ajouter des fichiers**

Il est possible d'ajouter des fichiers, indépendamment de références. Deux options sont disponibles via l'icône d'ajout manuel dans la barre de menu de Zotero :

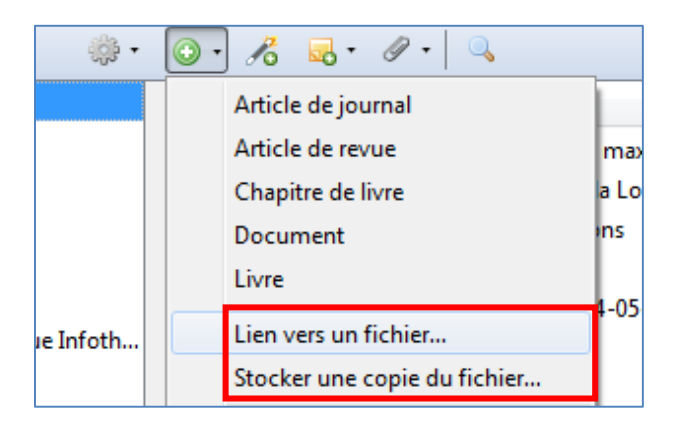

 « **Stocker une copie du fichier** » : Une notice est créée dans la bibliothèque et le fichier est stocké dans celle-ci.

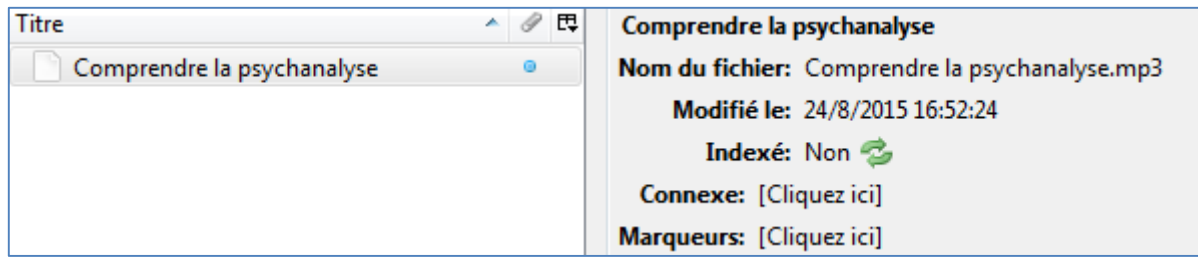

Le fichier sera synchronisé sur le serveur en plus de la notice si vous avez activé la synchronisation des fichiers. S'il s'agit d'une vidéo ou d'un son, en double-cliquant sur la notice, le fichier s'ouvre directement dans Zotero.

**Remarque** : Si vous utilisez la synchronisation des fichiers, attention à ne pas stocker dans Zotero des fichiers trop lourds ou trop nombreux qui épuiseront rapidement votre quota de stockage sur le serveur Zotero.

 « **Lien vers un fichier** » : De la même façon, une notice est créée mais le fichier n'est pas réellement stocké dans la notice : à la place, Zotero enregistre l'emplacement du fichier sur le poste informatique. Vous ne pourrez donc accéder à ce fichier que depuis le poste informatique où il est enregistré. La notice sera cependant synchronisée.

Dans le panneau central de Zotero, deux icônes vous permettent de faire la distinction entre les fichiers stockés et ceux liés:

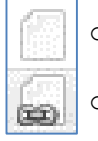

o Un fichier stocké a pour icône une « page blanche ».

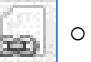

o Un fichier lié à la même icone mais comportant un maillon.

#### **Exemple** :

Titre Comprendre la psychanalyse Droques et medicaments en psychiatrie

#### <span id="page-19-0"></span>**Importer des données**

Si vous utilisiez auparavant un autre logiciel de gestion de références bibliographiques, il est possible d'importer ces données dans Zotero.

- 1. Cliquer sur l'icône  $\frac{1}{2}$  dans la barre de menu de Zotero,
- 2. Puis cliquer sur « Importer »,
- 3. Sélectionner le fichier à importer (à avoir créé depuis votre logiciel précédent).

Zotero est capable d'importer de nombreux formats différents, le rendant compatible avec la plupart des formats d'export d'autres logiciels<sup>5</sup> :

- Zotero RDF
- MODS (Metadata Object Description Schema)
- BibTeX
- RIS
- Refer/BibIX
- Unqualified Dublin Core RDF

1

<sup>5</sup> « Adding Items to Your Zotero Library », *Documentation Zotero*, 26 juillet 2015, https://www.zotero.org/support/getting\_stuff\_into\_your\_library.

#### <span id="page-20-0"></span>**Enrichir ses références**

#### <span id="page-20-1"></span>**Ajouter des informations bibliographiques à une référence**

Pour ajouter des informations à une référence :

1. Sélectionner celle-ci dans le panneau central de Zotero. La référence s'affiche alors dans le panneau de droite :

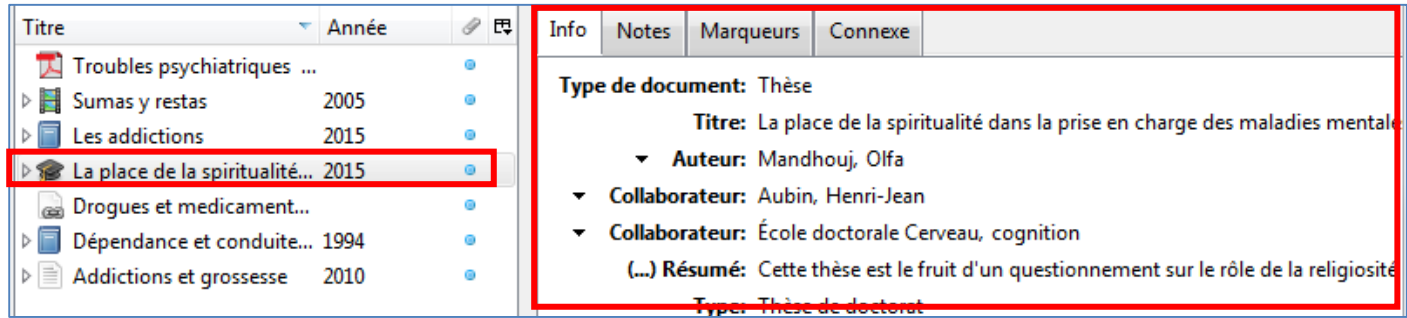

2. Cliquer sur le champ que vous compléter ou modifier et effectuer vos ajouts ou modifications :

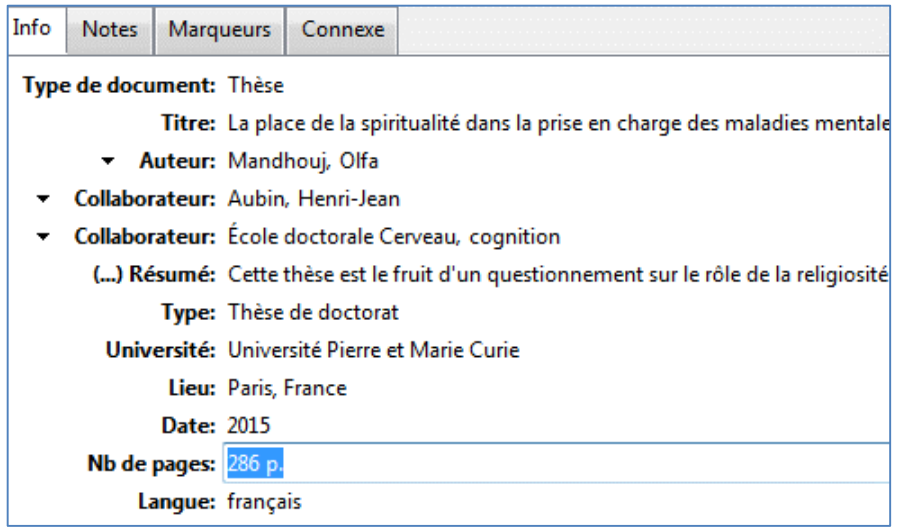

#### <span id="page-20-2"></span>**Ajouter une note à une référence**

1. Dans la notice de la référence à laquelle vous souhaitez ajouter une note, cliquer sur l'onglet « Notes » :

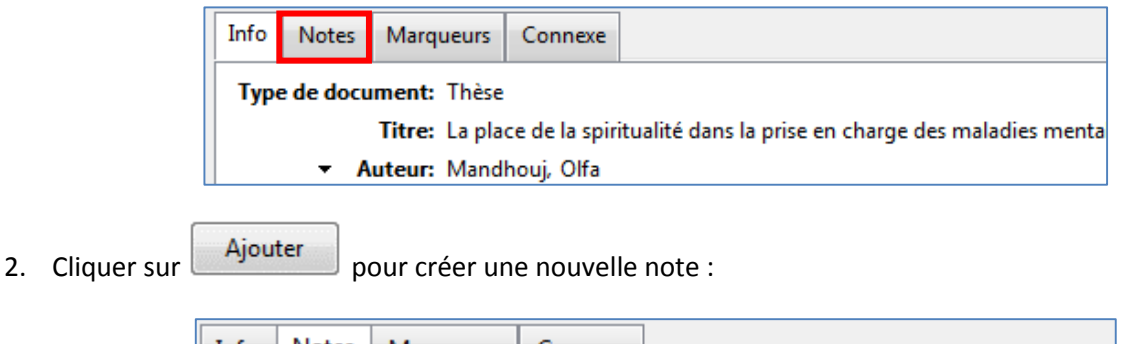

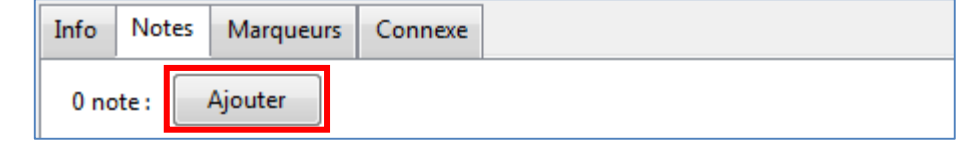

3. La note est ajoutée comme pièce jointe de la référence et vous pouvez rédiger le contenu de la note dans le panneau de droite grâce au traitement de texte intégré à Zotero :

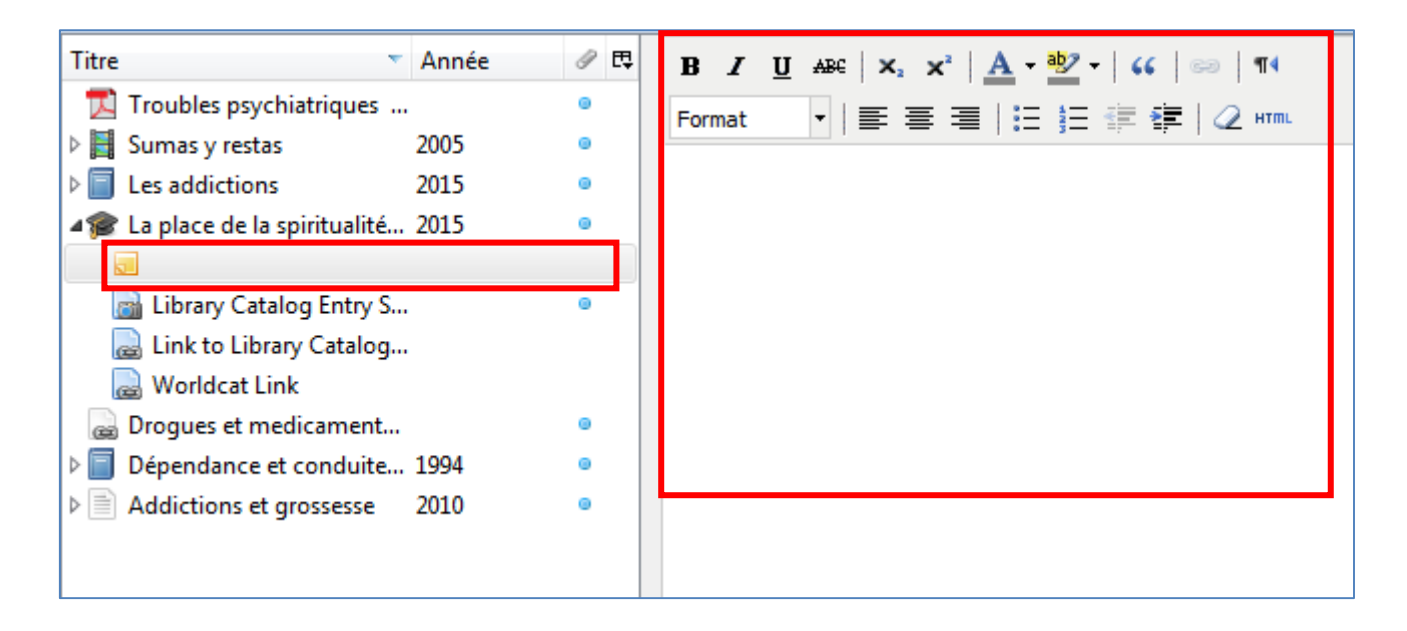

#### <span id="page-21-0"></span>**Ajouter une pièce jointe à une référence**

Pour ajouter une pièce jointe à une référence :

- 1. Sélectionner la référence dans le panneau central de Zotero,
- 2. Cliquer sur l'icône  $\mathbb{Z}$ <sup>+</sup> de la barre de menu :

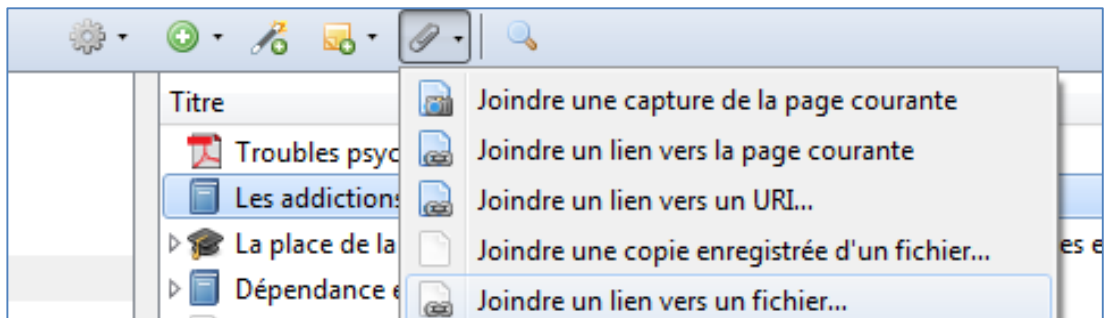

Il est ainsi possible d'ajouter plusieurs types de pièces jointes :

- Une capture d'écran de la page courante,
- Un lien vers la page courante,

**Remarque** : Pour ces deux options, il est nécessaire d'utiliser le mode « volet » (lorsque Zotero occupe le bas du navigateur, et non un onglet).

Un lien vers une adresse de votre choix (à copier-coller) :

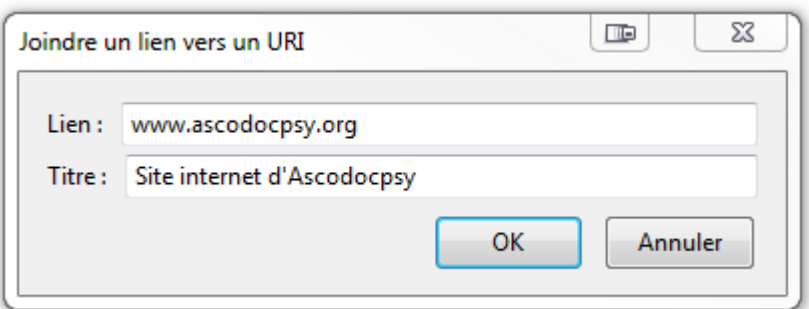

- Un fichier (stocké dans la bibliothèque),
- Un fichier (lié à la bibliothèque).

L'utilisation de ces deux options est identique au fonctionnement des fichiers stockés et liés vu précédemment.

Cependant, au lieu d'être considérés de manière indépendante, les fichiers ajoutés de cette façon sont dépendants d'une référence. Cela peut par exemple consister à ajouter un extrait au format PDF d'un ouvrage à la référence correspondante dans Zotero.

Pour rappel, l'icône sur la gauche de certaines références indique que celles-ci ont des pièces jointes (notes, fichiers, captures d'écran). Il suffit de cliquer sur l'icône pour les afficher.

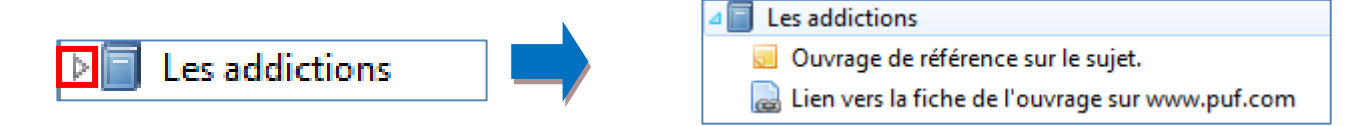

Les différents types de pièces jointes ont des icônes spécifiques pour les reconnaître plus facilement :

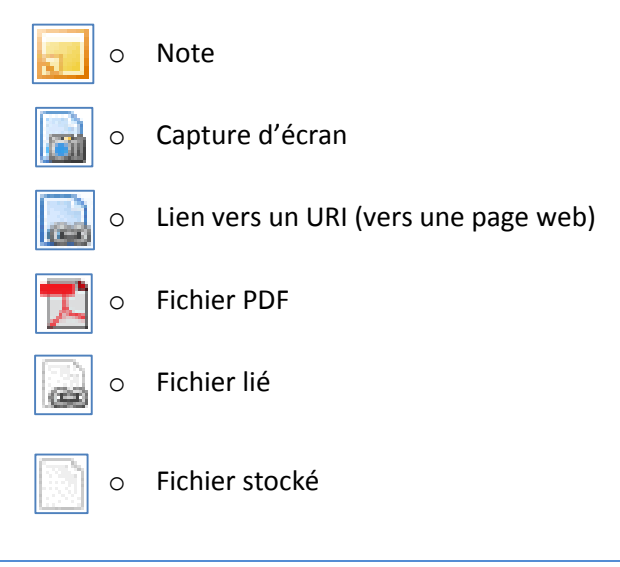

**Remarque** : Par défaut, lors de l'ajout automatique Zotero inclut plusieurs pièces jointes à la référence, en fonction du type de ressource ainsi que des informations trouvées : capture d'écran de la page, lien vers la page, etc.

#### <span id="page-23-0"></span>**Organiser ses références**

Il existe plusieurs biais complémentaires pour organiser ses références dans Zotero :

Les collections et sous-collections,

Les documents connexes

Les marqueurs

#### <span id="page-23-1"></span>**Classer ses références**

Afin d'organiser ses références, il est tout d'abord possible de les classer grâce à un système de dossiers et sousdossiers qui sont dans Zotero appelés « Bibliothèques », « Collections » et « Sous-collections »

Dans « votre » Zotero (partie haute du panneau de gauche), vous ne pouvez posséder qu'une seule

« **Bibliothèque** ». Un « dossier bibliothèque » est représenté par l'icône :

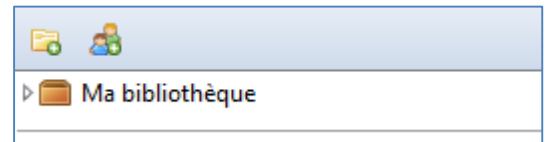

o Le fait de faire partie d'un groupe vous permet d'accéder à la bibliothèque de celui-ci (partie basse du panneau de gauche) :

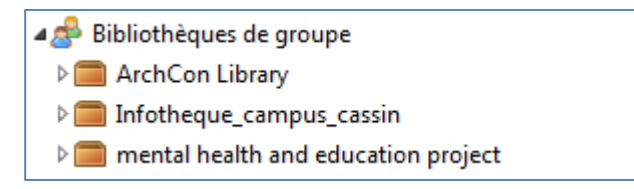

- Il vous est cependant possible de créer autant de **collections** et de **sous-collections** que vous le désirez. L'icône pour les collections et les sous-collections est le même : **. .** Dans Zotero, la différence entre « Collection » et « Sous-collection » est principalement une distinction d'ordre terminologique :
	- o Collection : Tout dossier dépendant directement d'une bibliothèque,
	- o Sous-collection : Tout dossier dépendant d'une collection ou d'une autre sous-collection.

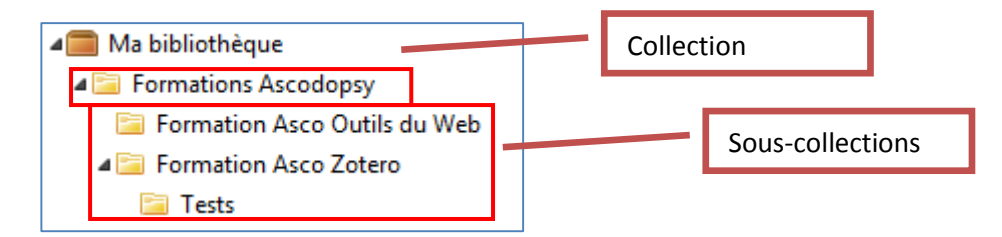

Pour créer une collection ou sous-collection, le plus simple est de sélectionner dans le panneau de gauche l'emplacement dans lequel on souhaite la créer, puis de cliquer sur l'icône  $\Box$  de la barre de menu.

Les collections et sous-collections peuvent être réarrangées entre elles en effectuant des glisser-déposer. De la même manière, il est possible de déplacer les références pour les classer.

Enfin, un clic droit sur un des éléments du panneau de gauche permet d'accéder à des options complémentaires :

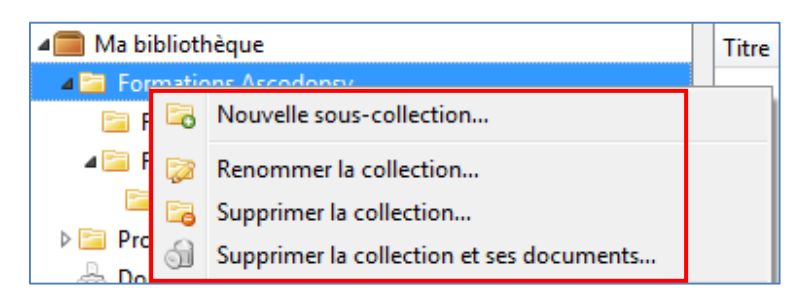

#### <span id="page-24-0"></span>**Ajouter des marqueurs**

Des marqueurs (qu'on pourrait également appeler tags ou étiquettes) peuvent être ajoutés aux références afin de faciliter les futures recherches. L'indexation n'est pas contrôlée : vous pouvez ajouter les termes de votre choix.

Pour ajouter un marqueur à une référence :

- 1. Sélectionner la référence dans le panneau central
- 2. Cliquer sur l'onglet « Marqueurs » dans le panneau de droite :

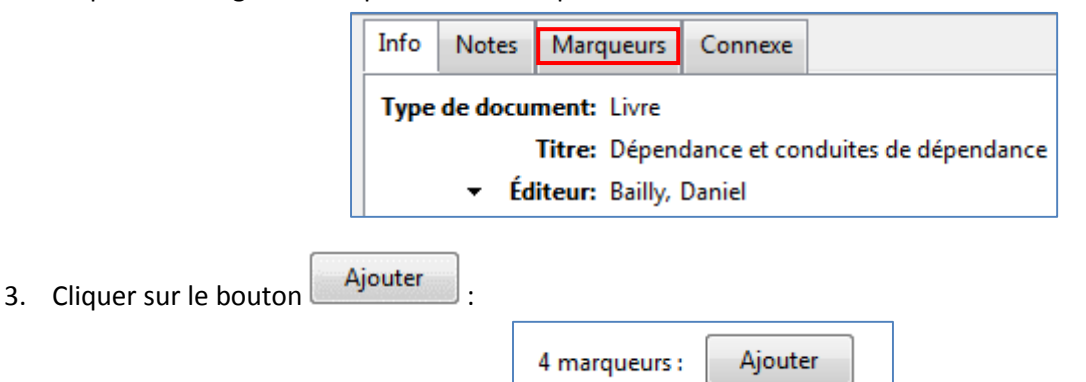

4. Renseigner le marqueur (une auto complétion est proposée en utilisant les marqueurs déjà utilisés dans votre bibliothèque :

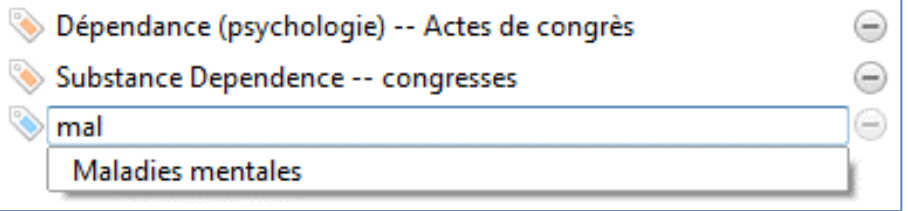

Un marqueur peut-être retiré d'une notice en cliquant sur le  $\Box$  à droite du marqueur.

**Remarque** : Lors de l'ajout automatique, Zotero ajoutera automatiquement des marqueurs s'il trouve des informations équivalentes (par exemple si sur une notice de catalogue de bibliothèque il détecte des descripteurs).

Ainsi, Zotero fait une distinction entre marqueurs automatiques  $\bigotimes$  et marqueurs manuels

#### *Ajouter une couleur à un marqueur*

Il est possible d'assigner une couleur à un marqueur (avec une limite cependant de six marqueurs colorés). Cela permet de mettre en évidence dans le panneau central les références possédant ce marqueur.

Pour cela, il suffit de faire un clic droit sur un marqueur dans le panneau droit et de sélectionner « Attribuer une couleur » :

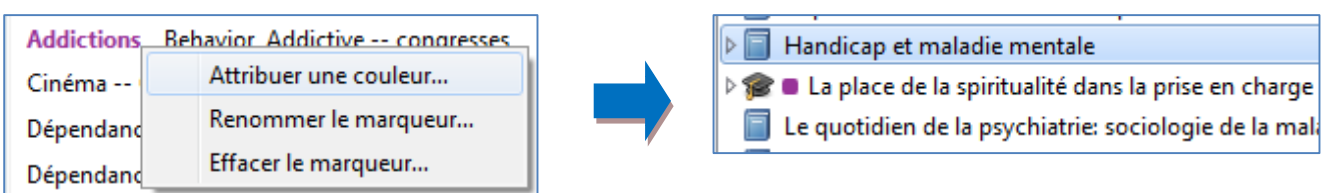

#### <span id="page-25-0"></span>**Ajouter des références connexes**

Enfin, il est possible de lier des documents entre eux. Zotero nomme cela les « connexes » (pour dire « documents liés »). Pour ajouter un connexe à une référence :

- 1. Sélectionner la référence dans le panneau central
- 2. Cliquer sur l'onglet « Connexe » dans le panneau de droite :

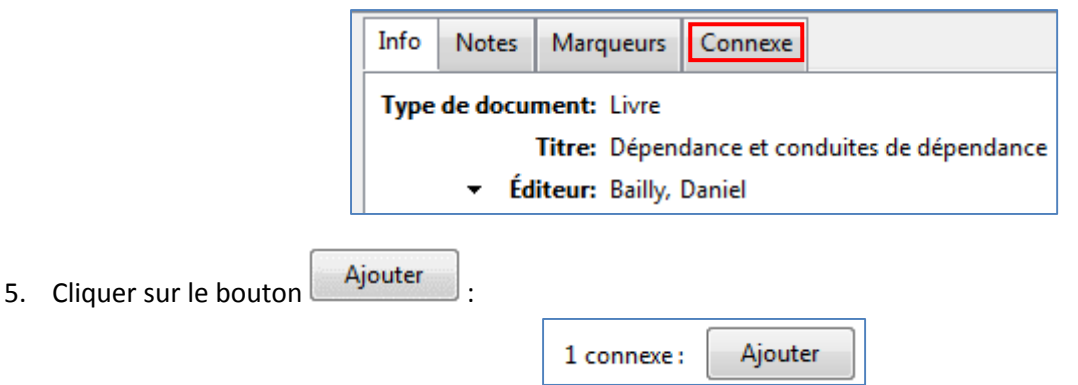

Zotero ouvre une nouvelle fenêtre via laquelle vous pouvez choisir le document que vous souhaitez lier. Il n'est pas cependant possible de lier deux références de bibliothèques différentes.

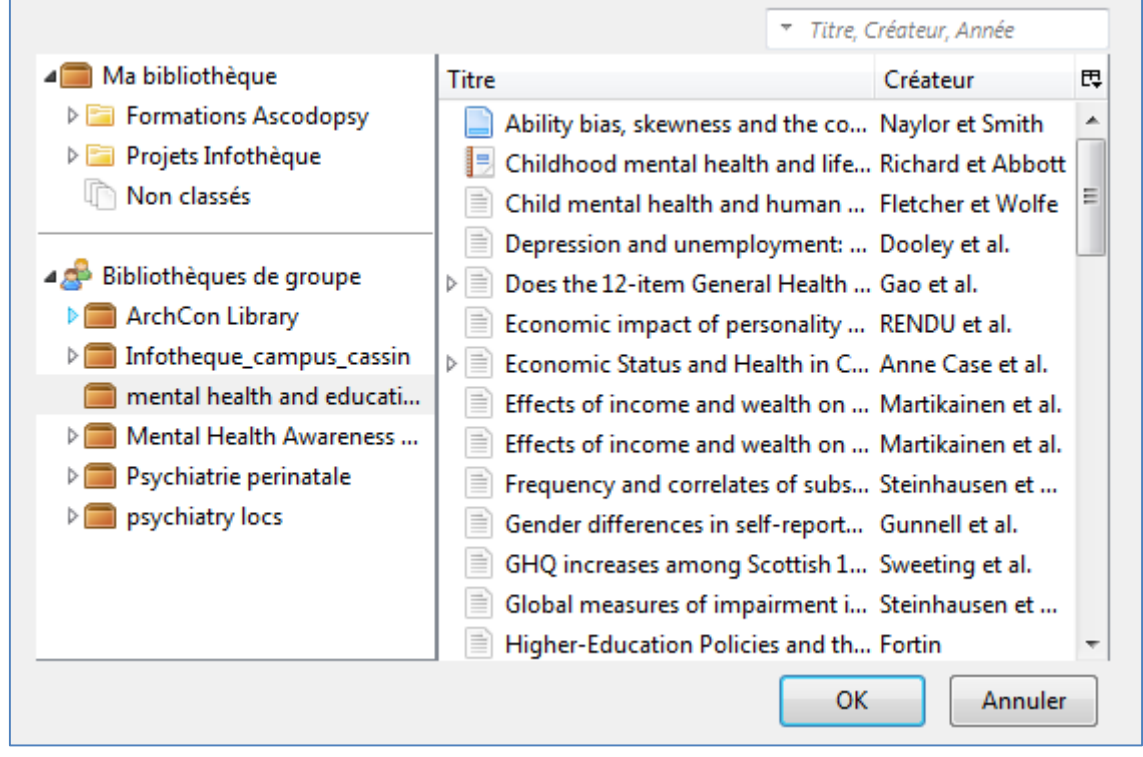

**Astuce** : En maintenant la touche « CTRL » enfoncée, il est possible de sélectionner plusieurs références.

A noter que les liens de connexion sont réciproques (ils sont ajoutés sur les deux fiches et fonctionnent dans les deux sens).

Une fois la connexion mise en place, en cliquant sur une référence connexe, Zotero vous redirige vers la notice de celle-ci.

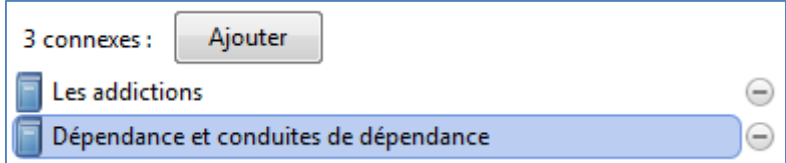

#### <span id="page-26-0"></span>**Rechercher des références**

Plusieurs manières sont possibles pour rechercher des références dans votre Zotero.

#### <span id="page-26-1"></span>**Recherche rapide**

Tout d'abord, une recherche rapide est accessible dans la barre de menu de Zotero :

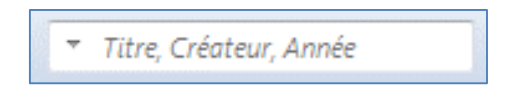

Par défaut la recherche porte sur les champs titre, créateur et année des références. Cependant, l'icône  $\pm$  sur la gauche de la recherche rapide permet de modifier le périmètre de recherche :

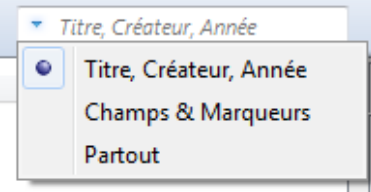

#### <span id="page-26-2"></span>**Recherche avancée**

Une recherche avancée est également disponible en cliquant sur l'icône :

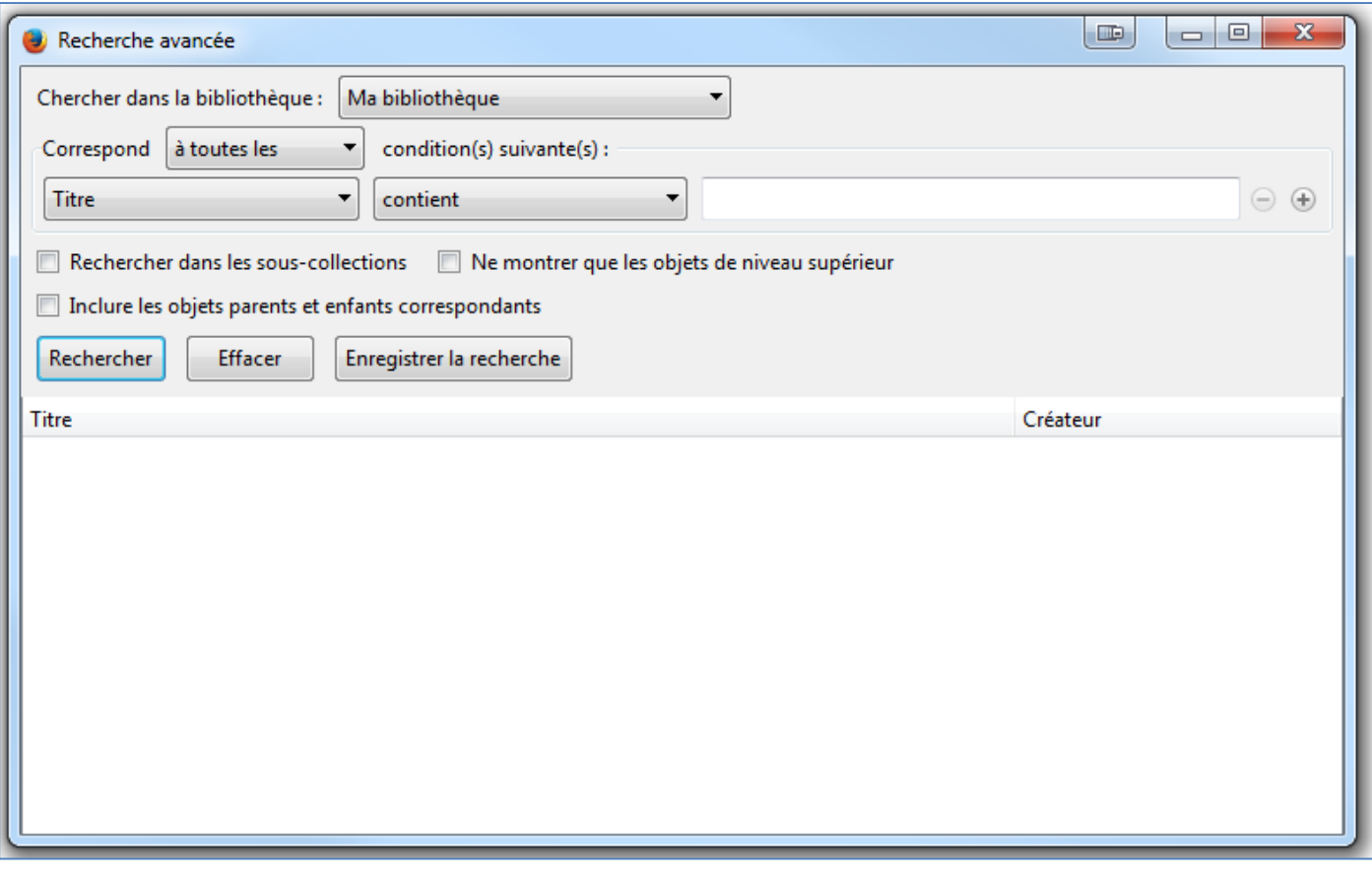

La recherche permet de nombreuses possibilités afin d'effectuer une recherche approfondie. Notamment, les icônes

sur la droite de la fenêtre permettent d'ajouter ou de supprimer des critères des recherches.

**Note** : Zotero évoque ici la notion d' « objets de niveau supérieur ». Il s'agit en fait de tout élément qui n'est pas une pièce jointe.

Une des possibilités très pratique de la fenêtre de recherche avancée est de permettre la sauvegarde de la recherche

en cours : Enregistrer la recherche . Après avoir cliqué sur ce bouton, il vous est demandé de nommer la recherche :

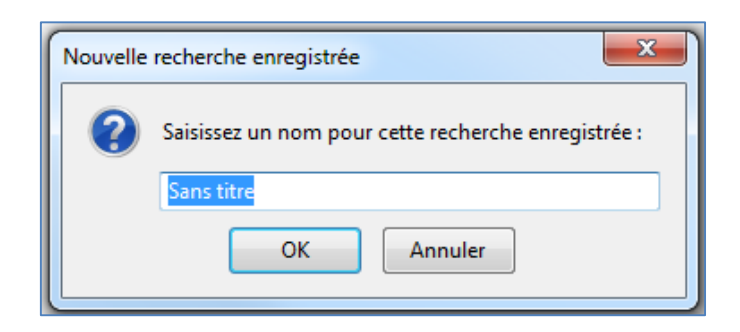

Les recherches enregistrées apparaissent dans la colonne de gauche, se présentant comme des collections, sauf pour l'icône les caractérisant :

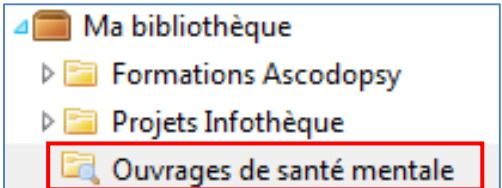

Le contenu des dossiers « Recherches sauvegardées » sont automatiquement mis à jour avec les nouveaux éléments correspondant aux critères de recherches définis.

#### <span id="page-27-0"></span>**Filtrer par marqueurs**

Il est également possible de filtrer les références affichées dans le volet central en utilisant les marqueurs.

Le cadre en bas du panneau de gauche permet de faire une recherche dans les marqueurs et de les filtrer en cliquant sur l'icône  $\left| \frac{1}{1+t} \right|$ .

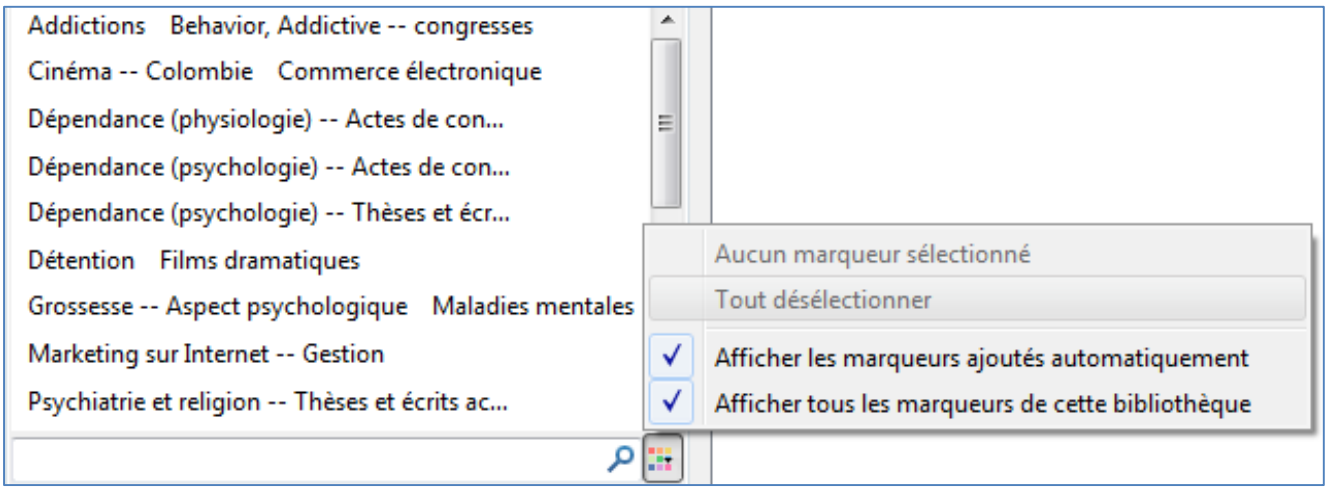

Le fait de cliquer sur un marqueur restreint les références affichées dans le volet central. Si vous ne pouvez pas cliquer sur un marqueur (il est dans ce cas grisé), cela signifie qu'aucune référence ne possède ce marqueur dans la collection actuellement sélectionnée.

En cliquant sur plusieurs marqueurs à la suite, il est possible de combiner ceux-ci pour n'afficher que les références comportant ces marqueurs.

#### <span id="page-28-0"></span>**Citer des références**

#### <span id="page-28-1"></span>**Les styles de citation**

Pour citer des références, Zotero utilise des « styles de citation », aussi appelés styles bibliographiques. Un style conditionne la façon dont les éléments bibliographiques doivent être rédigés et inclus.

Les styles sont en fait des fichiers installés dans Zotero et utilisant le langage CSL (« Citation Style Language »).

Il existe de très nombreux styles de citation, en fonction des différentes normes ou recommandations existantes ainsi que du résultat souhaité (en fonction de si l'on souhaite obtenir des citations à insérer dans le corps de texte, des références bibliographiques à insérer en bas de page, une bibliographie séparée, etc.)

#### <span id="page-28-2"></span>**Importer un style de citation**

Si les styles installés par défaut ne répondent pas à vos besoins, il est possible d'en installer davantage.

Pour trouver des styles de citation Zotero, la principale source à exploiter est le « [Zotero Style Repository](https://www.zotero.org/styles)<sup>6</sup> » (« Répertoire de style Zotero ») :

#### **Zotero Style Repository** Here you can find Citation Style Language 1.0.1 citation styles for use with Zotero and other CSL 1.0.1compatible software. For more information on using CSL styles with Zotero, see the Zotero wiki. **Style Search** Format: author author-date label note numeric **Title Search Fields:** astronomy anthropology biology chemistry communications botany Show only unique styles engineering generic-base geography history humanities geology law linguistics literature math medicine philosophy political science physics social science psychology science sociology theology zoology 7,829 styles found: • 3 Biotech  $(2014 - 05 - 1801:40:32)$  $\bullet$  3D Research  $(2015 - 04 - 2112308345)$ • 3D-Printed Materials and Systems  $(2015 - 04 - 2112:08:45)$

Un moyen simple de retrouver uniquement les styles francophones est de rechercher le mot « french ». 78 styles correspondent à cette recherche.

**.** 

 $6$  « Zotero Style Repository », consulté le 1 septembre 2015, https://www.zotero.org/styles.

Il est ensuite possible de filtrer par format :

- **author** : lors d'une citation dans le texte, seul le nom de l'auteur apparaît.
	- o *Ex : Les conduites addictives sont souvent associées à des troubles psychiatriques (Lejoyeux).*
- **author-date** : lors d'une citation dans le texte, le nom de l'auteur et la date de parution sont cités. o *Ex : Les conduites addictives sont souvent associées à des troubles psychiatriques (Lejoyeux, 2013).*
- **label** : lors d'une citation dans le texte, chaque référence citée correspond à un code renvoyant à la bibliographie (dans laquelle les références sont donc classées par ordre d'apparition dans le texte).
	- o *Ex : Les conduites addictives sont souvent associées à des troubles psychiatriques (LjYUx2013).*
- **note** : lors d'une citation dans le texte, une note de bas de page est créée et la référence y est citée en entière
- **numeric** : lors d'une citation dans le texte, chaque référence citée est appelée par un numéro renvoyant à la bibliographie (dans laquelle les références sont donc classées par ordre d'apparition dans le texte).
	- o *Les conduites addictives sont souvent associées à des troubles psychiatriques (12).*

Par exemple, le style par défaut de Zotero (Chicago Manual of Style 16th edition) existe en réalité trois versions<sup>7</sup> permettant différents formats de citation selon la finalité souhaitée :

- Chicago Manual of Style 16th edition (**author-date**)
	- o **in-text citation**: (Adams 2002, 12)
	- o **bibliographic entry**: Adams, Douglas. 2002. *The Ultimate Hitchhiker's Guide to the Galaxy*. New York: Del Rey.
- Chicago Manual of Style 16th edition (**full note**)
	- o **note**: Douglas Adams, *The Ultimate Hitchhiker's Guide to the Galaxy* (New York: Del Rey, 2002), 12.
	- o **bibliographic entry**: Adams, Douglas. *The Ultimate Hitchhiker's Guide to the Galaxy*. New York: Del Rey, 2002.
- Chicago Manual of Style 16th edition (**note**)
	- o **note**: Adams, *The Ultimate Hitchhiker's Guide to the Galaxy*, 12.
	- o **bibliographic entry**: Adams, Douglas. *The Ultimate Hitchhiker's Guide to the Galaxy*. New York: Del Rey, 2002.

En passant le curseur de la souris sur un style, vous obtenez un aperçu de celui-ci :

| • Revue Archéologique (French)<br>(2 <sub>d</sub> ) | HARTMAN P., J.P. BEZOS, S. KAPHAN, et J. SPIEGEL, « Method and system for placing a purchase                                                                     |
|-----------------------------------------------------|----------------------------------------------------------------------------------------------------|
| • Revue archéologique du Centre de la               | order via a communications network. »                                                                                                    |
| • Revue d'histoire moderne et contem                | HOGUE C.W.V., « Structure databases », A.D. BAXEVANIS et B.F.F. OUELLETTE (dir.),                                                                                |
| • Revue de Médecine Vétérinaire (Fre                | Bioinformatics, 2 <sup>e</sup> éd., New York, NY, Wiley-Interscience, coll.« Life Sciences Series », 2001, p.<br>83-109.                                         |
| • Revue des Nouvelles Technologies d                |                                                                                                    |
| • Revue française de sociologie (Frenc              | KÖTTER P. et M. CIRIACY, « Xylose fermentation by Saccharomyces cerevisiae », Applied<br>Microbiology and Biotechnology, 1 mars 1993, vol. 38, nº 6, p. 776-783. |
| • Société Nationale des Groupements                 |                                                                                                    |
| · Séminaire Saint-Sulpice - Ecole Thé               | PEAR R., « Crisis puts tax moves into play », The New York Times, 02/10/2008.                                                                                    |
| • Tracés: Revue de Sciences Humaine                 | SAMBROOK J. et D.W. RUSSELL, <i>Molecular cloning: a laboratory manual</i> , 3 <sup>e</sup> éd., Cold Spring                                                     |
| • Triangle (French)<br>(2014-09-06 22:0)            | Harbor, NY, CSHL Press, 2001.                                                                                                    |
|                                                     |                                                                                                    |

<sup>1</sup> <sup>7</sup> « Chicago Style Versions », *Zotero Documentation*, 15 janvier 2014, https://www.zotero.org/support/kb/chicago\_style\_versions.

Pour télécharger un style, il suffit de cliquer dessus, Zotero proposera alors de l'installer :

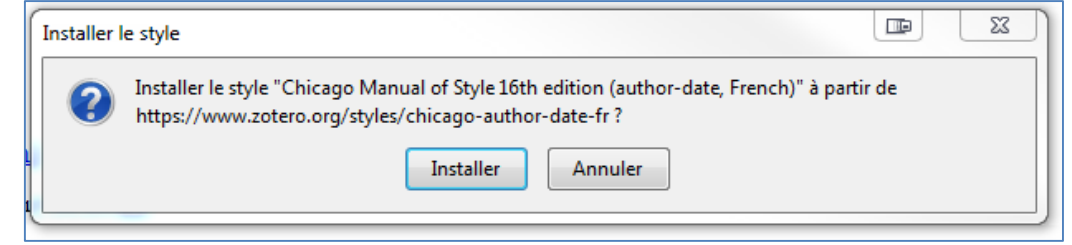

Avec de bonnes connaissances techniques il est également possible de créer son propre style de citation<sup>8</sup>.

#### <span id="page-30-0"></span>**Citation manuelle**

Pour citer une référence manuellement depuis Zotero (créer une bibliographie, une citation à insérer en note de bas de page ou dans le corps du texte) :

1. Sélectionner une ou plusieurs références

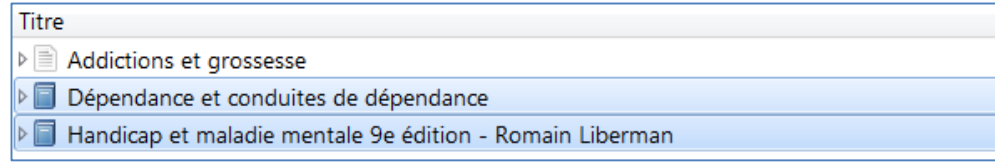

2. Faire un clic droit et choisir « Créer une bibliographie à partir des documents… » (si plusieurs documents sélectionnés) ou « Créer une bibliographie à partir du document… (si un seul document sélectionné) :

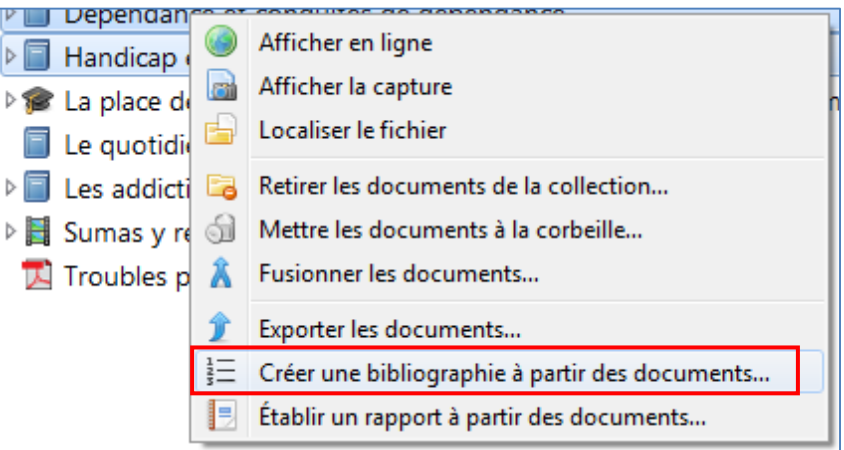

3. Zotero ouvre une nouvelle fenêtre via laquelle vous pouvez notamment choisir le style de citation et la façon dont vous souhaitez récupérer la bibliographie ou citation (à noter que les « modes de création » peuvent différer selon les types de style) :

1

<sup>8</sup> Frédérique Flamerie, « Zotero++ : créer un style bibliographique personnalisé: Introduction », *Sorbonne Universités*, 10 juillet 2015, http://paris-sorbonne.libguides.com/zotero\_styles.

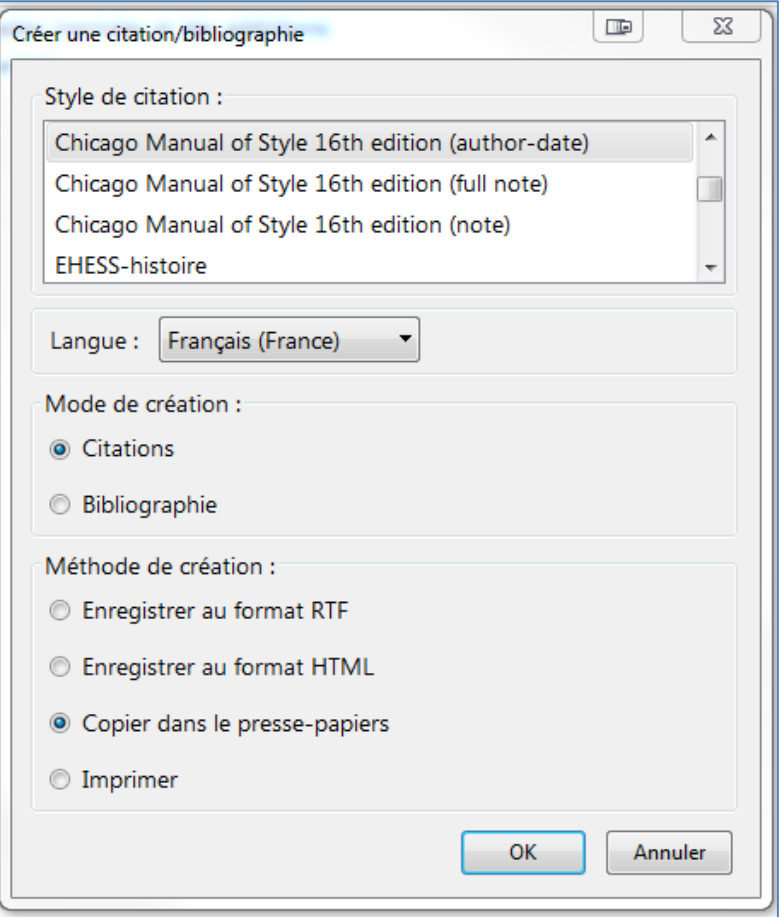

Le style *Chicago Manual of Style 16th edition (author-date, French)* donnera par exemple les résultats suivants :

« **Mode de création : Citations** » (c'est-à-dire à insérer dans le corps de texte) :

(Bailly et Vénisse 1994)

(Velpry 2008)

« **Mode de création : bibliographie** » :

Bailly, Daniel et Jean-Luc Vénisse. *Dépendance et conduites de dépendance*. Médecine et psychothérapie, ISSN 0398-6756. Paris, France: Masson, 1994.

Velpry, Livia. *Le quotidien de la psychiatrie: sociologie de la maladie mentale*. Paris: Colin, 2008.

Le style *Chicago Manual of Style 16th edition (note)* diffère par exemple en proposant à la place du mode de création "Citations" un mode de création « Notes » qui donnera le résultat suivant, à insérer en note de bas de page :

- 1. Bailly et Vénisse, *Dépendance et conduites de dépendance*.
- 2. Velpry, *Le quotidien de la psychiatrie*.

#### <span id="page-32-0"></span>**Citation automatique**

Zotero propose des compléments permettant de l'intégrer à votre traitement de texte (Word ou LibreOffice), afin de faciliter la création des bibliographies et de citations sans quitter votre document.

Pour installer le complément pour Word :

- 1. Aller sur la page de téléchargement de Zotero :<https://www.zotero.org/download/>
- 2. Cliquer sur le lien « *plugin for Word or LibreOffice* » disponible sous « *Zotero for Firefox* » :

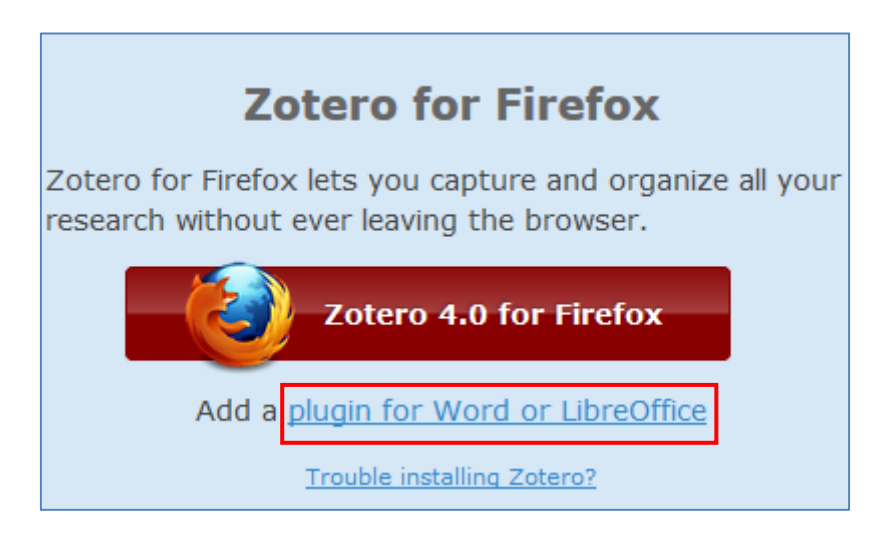

3. Cliquer sur le lien d'installation « *Word for Windows Plugin* » :

#### **Windows**

The latest version of the Word for Windows plugin for Zotero 3.0+ is 3.1.20 (compatible with Word 2003-2013 excluding Word 2010 Starter Edition, and Firefox 31 and later).

· Install Word for Windows Plugin 3.1.20 (Firefox extension)

A noter que si votre traitement de texte par défaut est LibreOffice, le complément pour ce logiciel est également proposé sur cette page :

#### **LibreOffice**

The latest version of the LibreOffice plugin for Zotero 3.0+ is 3.5.9 (compatible with all versions of LibreOffice, all versions of Apache OpenOffice, and OpenOffice.org 3.0-3.3.x).

```
· Install LibreOffice Plugin 3.5.9 (Firefox extension)
```
- 4. Firefox vous demande de confirmer l'installation du complément, il faut accepter à chaque fois et redémarrer Firefox lorsque demandé. Il est nécessaire que Word soit fermé pour finaliser l'installation.
- 5. Lors de la prochaine ouverture de Word, vous pourrez observer dans l'onglet « Compléments » que des icônes propres à Zotero ont été ajoutés :

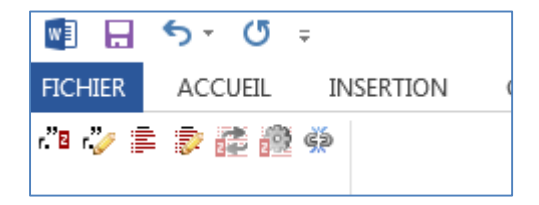

#### *Présentation des icones*

 $r^2$  B : **Insérer une citation** (placer le curseur à l'endroit souhaité auparavant)

: **Modifier une citation** (cliquer sur la citation auparavant)

: **Insérer une bibliographie** (placer le curseur à l'endroit souhaité auparavant) : créé une bibliographie reprenant l'ensemble des références précédemment utilisées dans le document.

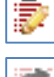

 $\overline{\cdot}$ 

#### : **Modifier la bibliographie**

: **Actualiser les références** (tiendra compte des modifications effectuées sur les références dans votre base Zotero et actualisera les citations présentes dans votre document Word)

: **Préférences du document [Word]** (choix du style et mode de création par défaut)

: **Supprimer toutes les codes Zotero** (« casse » les liens entre votre bibliothèque Zotero et les citations de votre document Word)

#### *Ajouter une citation*

Cliquer sur l'icône pour faire apparaitre le formulaire de recherche et d'ajout de citation. En commençant à taper des informations sur la référence recherchée, des références correspondantes sont proposées :

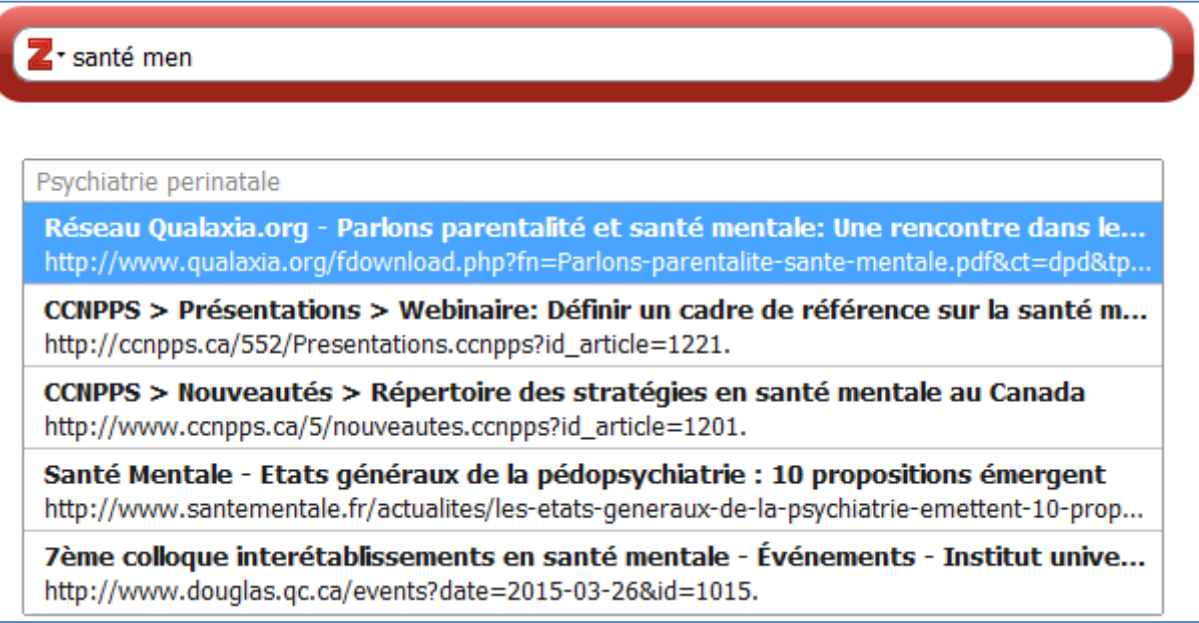

Cliquer sur la référence souhaitée. Il est possible de choisir plusieurs références de cette façon. Pour finaliser la citation, appuyer sur « Entrée ».

Il est possible de cliquer sur l'icône  $\mathbb{Z}^+$  pour accéder à une fenêtre permettant davantage de possibilité de recherche et de citation :

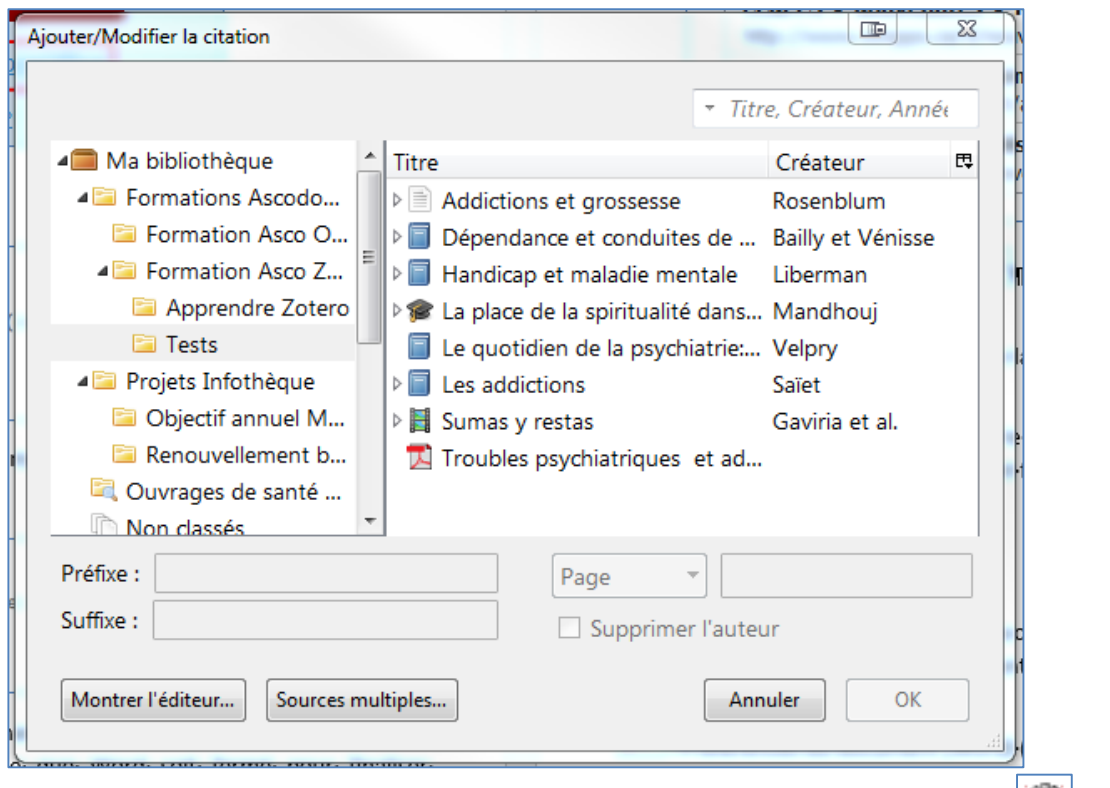

Comme nous l'avons vu précédemment, selon le style choisi (cf. icône « Préférences du document »  $\overline{B^{ss}}$ ), la citation peut prendre la forme d'une note de bas de page, d'une note de fin de page, de citation dans le corps du texte…

#### *Insérer une bibliographie*

L'insertion de la bibliographie se fait simplement en cliquant sur l'icône . Par défaut Zotero va afficher sous forme de références bibliographiques complètes toutes les références déjà utilisées dans le document Word.

Si vous souhaitez ajouter, modifier ou supprimer des références bibliographiques, sélectionnez la bibliographie puis cliquer sur l'icône « Modifier la bibliographie » **Dourafficher la fenêtre de modification** :

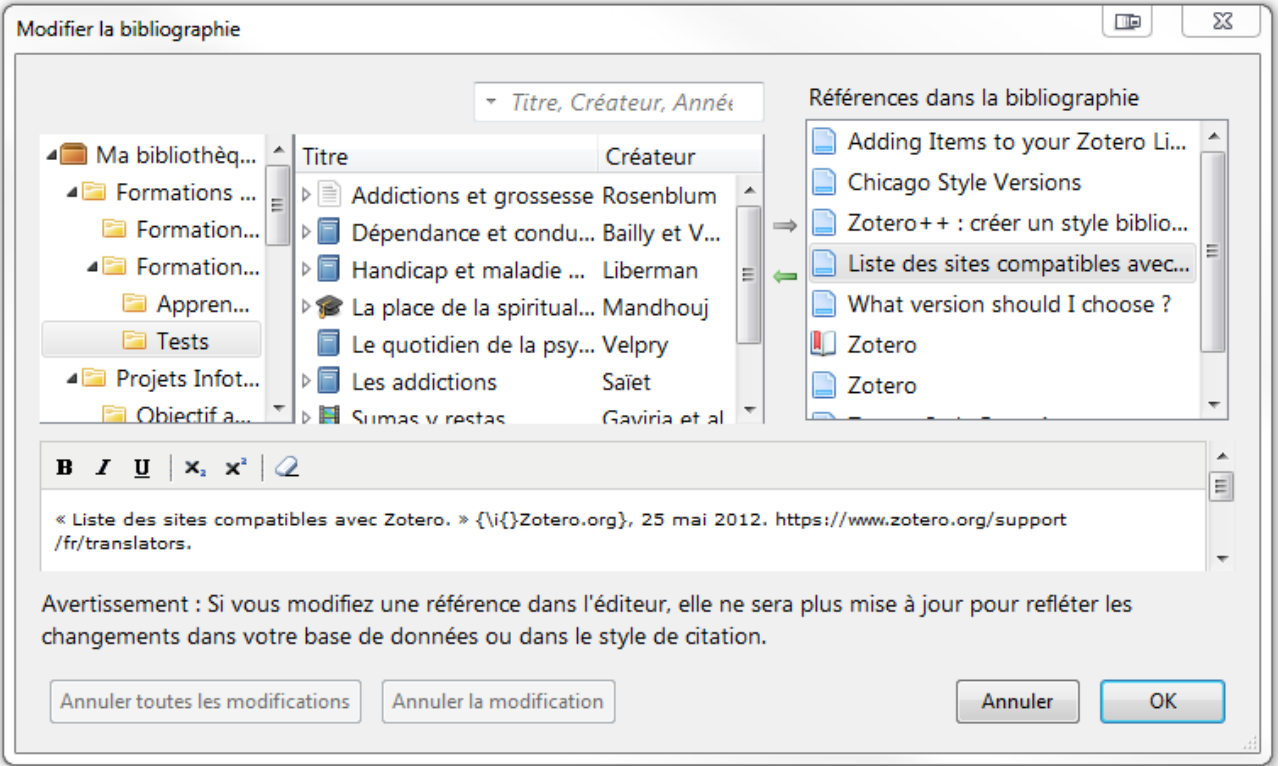

Cet écran vous donne la possibilité :

- **D'enlever des références grâce à la flèche**
- De rechercher des références et de les ajouter à la bibliographie grâce à la flèche

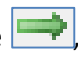

De modifier chaque référence bibliographique :

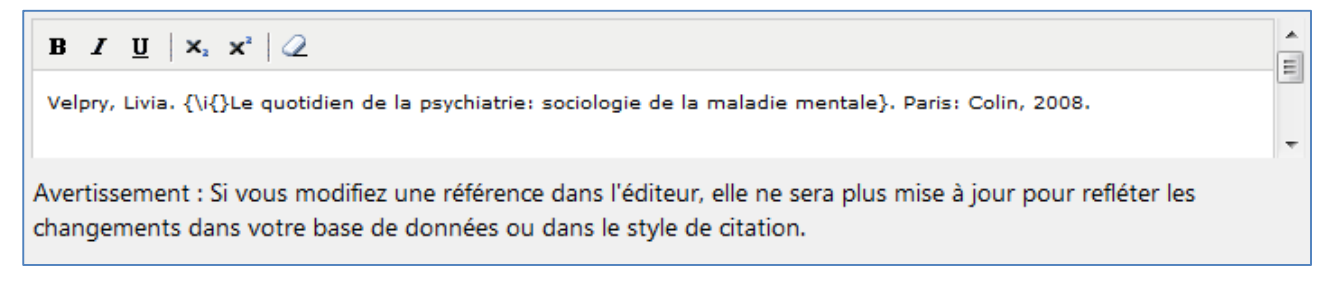

#### **Exemple d'une bibliographie générée en quelques instants par ce biais :**

- Bailly, Daniel, et Jean-Luc Vénisse. *Dépendance et conduites de dépendance*. Médecine et psychothérapie, ISSN 0398-6756. Paris, France: Masson, 1994.
- Mandhouj, Olfa. « La place de la spiritualité dans la prise en charge des maladies mentales et des addictions. » Thèse de doctorat, Université Pierre et Marie Curie, 2015.
- Rosenblum, Ouriel. « Addictions et grossesse. » *La naissance [Texte imprimé] : histoire, cultures et pratiques d'aujourd'hui*, 2010, 914‑15.

Saïet, Mathilde. *Les addictions*. Paris: Presses universitaires de France, 2015.

Velpry, Livia. *Le quotidien de la psychiatrie: sociologie de la maladie mentale*. Paris: Colin, 2008.

#### <span id="page-36-0"></span>**Collaborer**

La collaboration dans Zotero passe par la création et l'adhésion à des groupes d'utilisateurs, permettant l'alimentation de bibliothèques, collections et sous-collection communes. Pour rappel, l'utilisation des groupes nécessite de posséder un compte Zotero et d'avoir activé la synchronisation des références.

#### <span id="page-36-1"></span>**Créer un groupe Zotero**

- 1. Cliquer sur l'icône « Créer un groupe »  $\Box$  dans la barre de menu de Zotero,
- 2. Zotero vous redirige vers son interface web et vous demande de vous connecter avec votre compte Zotero :

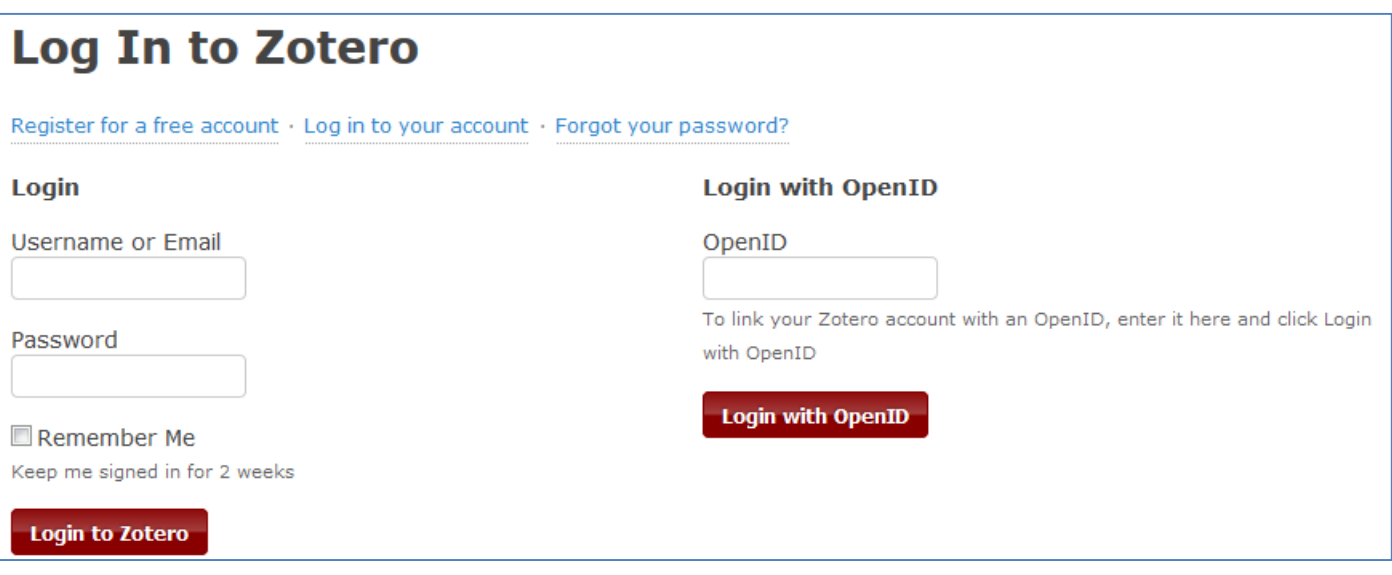

3. Après l'identification, Zotero vous demande de renseigner un nom pour votre futur groupe et de choisir la confidentialité du groupe :

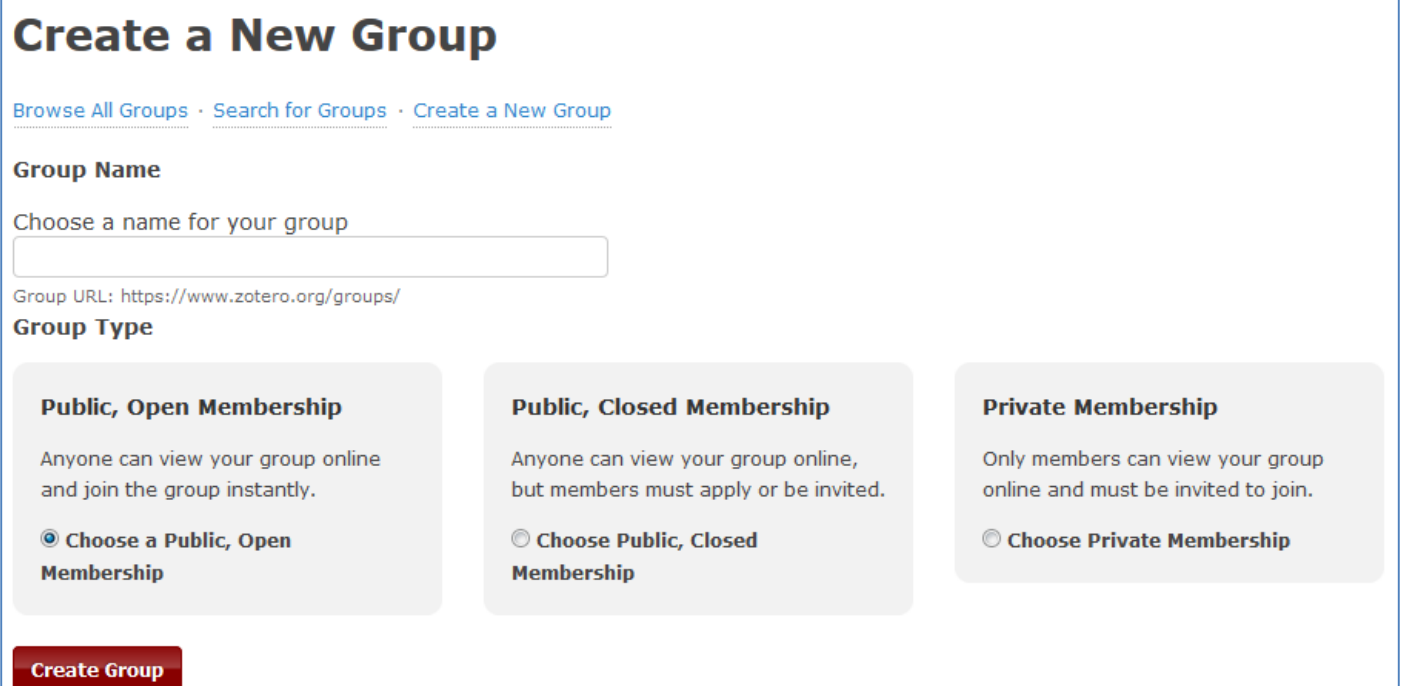

- « **Public, Open Membership** » **/ Groupe public avec adhésion libre** : les références du groupe sont visibles par tous su[r zotero.org](http://www.zotero.org/) et toute personne peut rejoindre le groupe sans nécessité de validation.
- « **Public, Closed Membership** » **/ Groupe public avec adhésion fermée** : contrairement au type de groupe précédent, toute nouvelle adhésion doit être validée par un administrateur du groupe ou bien la personne doit avoir été invitée.
- « **Private Membership** » **/ Groupe privé** : Les références du groupe ne sont pas visibles par les personnes ne faisant pas partie du groupe. L'adhésion se fait sur invitation ou validation.
- 4. Le groupe est alors créé et la bibliothèque de groupe correspondante est ajoutée dans la partie basse du panneau gauche de votre Zotero. Vous pouvez y ajouter, modifier, organiser, etc. des références de la même façon que pour votre bibliothèque, vos collections ou vos sous-collections :

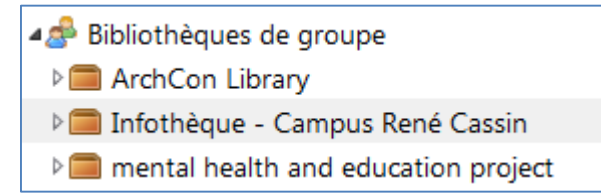

#### <span id="page-37-0"></span>**Administrer un groupe**

En accédant à votre groupe depuis Zotero.org, vous avez la possibilité de modifier les paramètres du groupe et la présentation du groupe, de gérer les membres, et de définir les autorisations d'ajout et de modification des éléments de la bibliothèque de groupe :

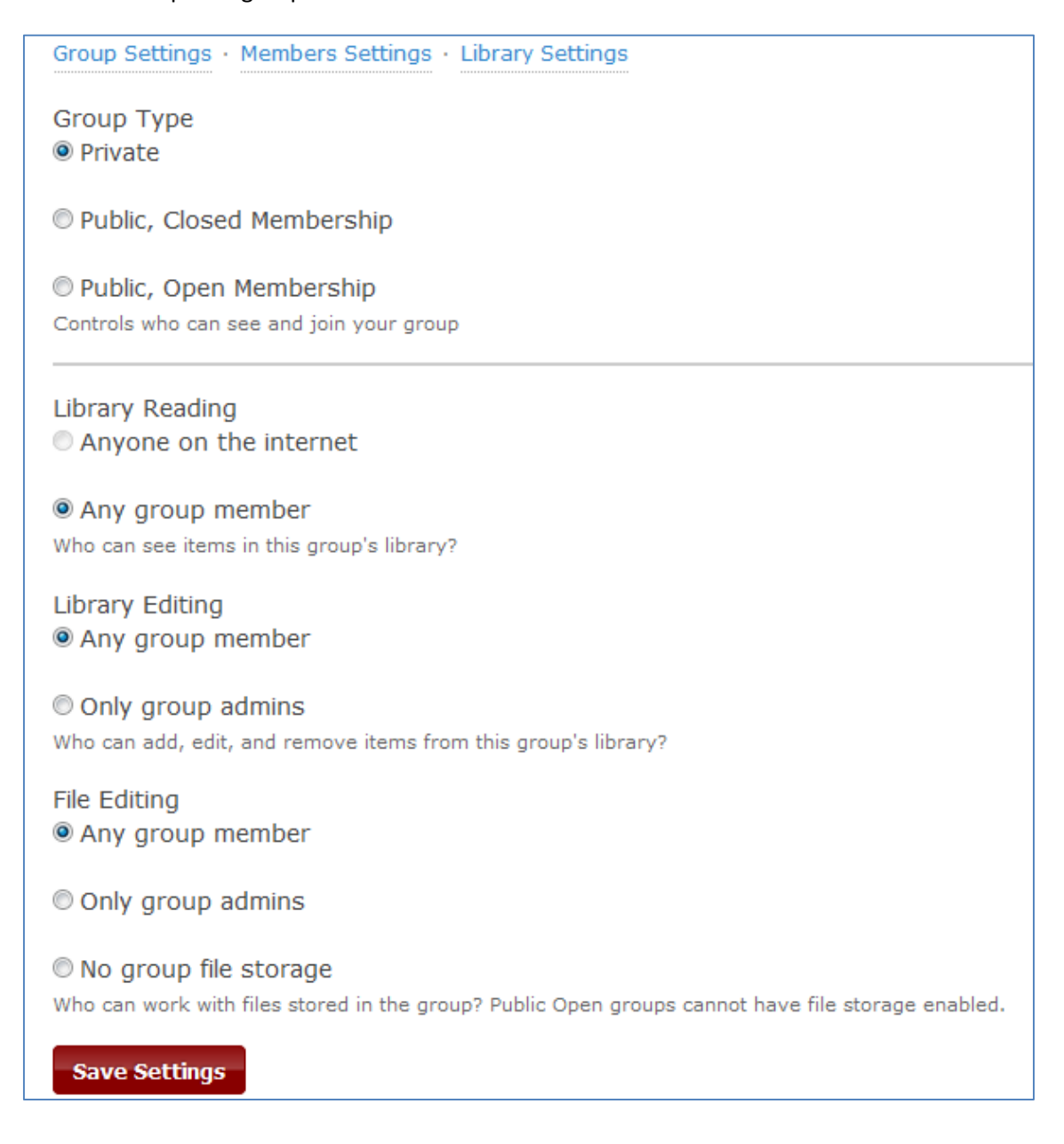

#### <span id="page-38-0"></span>**Inviter d'autres utilisateurs dans votre groupe Zotero**

Pour envoyer une invitation à rejoindre un groupe, vous devez tout d'abord en être administrateur :

- 1. Sur [Zotero.org](https://www.zotero.org/) se rendre sur la page « People » (« Personnes ») [: https://www.zotero.org/people/](https://www.zotero.org/people/)
- 2. Utiliser le formulaire de recherche en haut à droite de la page pour taper le nom d'utilisateur recherché :

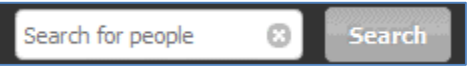

3. Dans le profil de l'utilisateur, une option en bas à droite vous permet d'inviter l'utilisateur au groupe de votre choix :

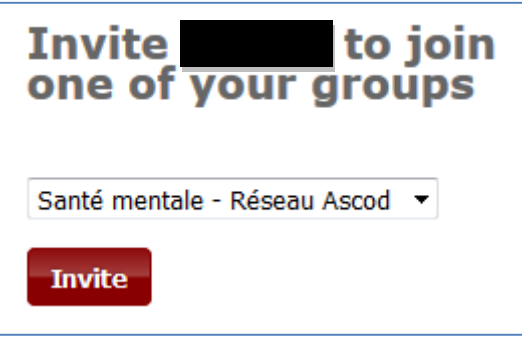

#### <span id="page-38-1"></span>**Adhérer à un groupe**

- 1. Sur [Zotero.org](https://www.zotero.org/) se rendre sur la page « Groups » (« Groupes ») [: https://www.zotero.org/groups/](https://www.zotero.org/groups/)
- 2. Utiliser le formulaire de recherche en haut à droite de la page pour taper le nom d'un groupe précis ou bien la thématique recherchée :

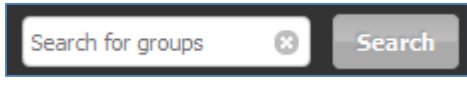

3. Cliquer sur le nom d'un groupe trouvé pour accéder au profil du groupe :

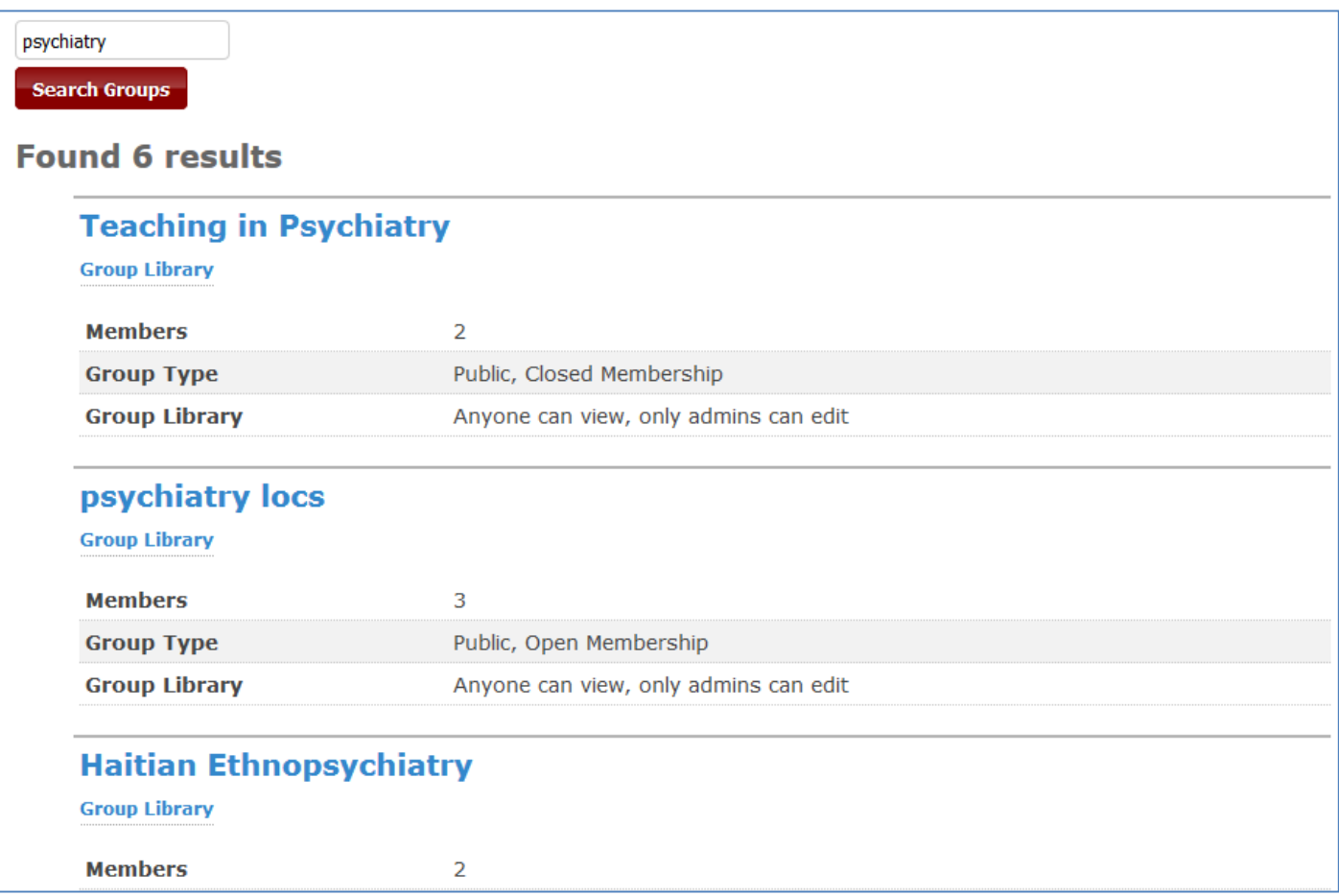

4. Dans le profil du groupe, cliquer sur **Join Group** pour rejoindre le groupe. Selon les paramètres de confidentialité du groupe, l'adhésion peut être effective immédiatement (« Open Membership ») ou soumise à validation (« Closed Membership » ou « Private ») :

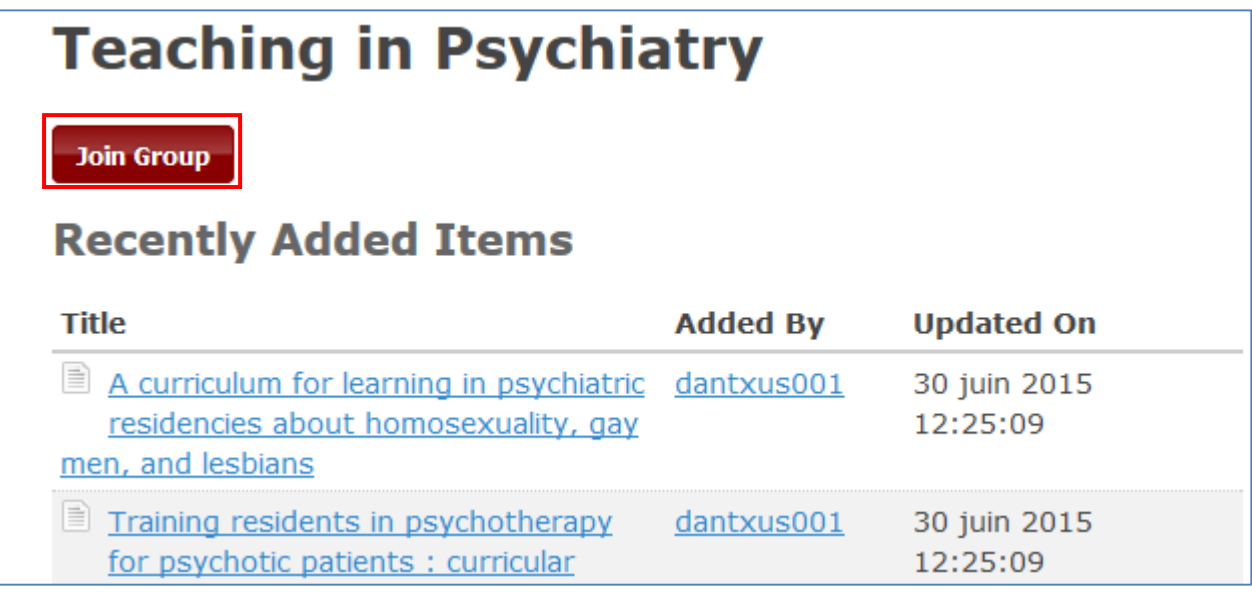

5. Comme lors de la création d'un groupe, une fois votre adhésion finalisée, la bibliothèque du groupe apparaît dans la partie basse du panneau gauche de votre Zotero.

Selon les autorisations du groupe et le rôle que l'on vous attribué (contributeur ou administrateur) vous aurez parfois seulement le droit de voir les références du groupe mais pas d'y contribuer (par exemple dans un groupe où seuls les administrateurs peuvent contribuer alors que vous êtes « simple membre »).

#### <span id="page-39-0"></span>**Rendre ses références publiques**

Si vous souhaitez rendre vos références accessibles au plus grand nombre, dans une optique de diffusion mais pas de collaboration :

1. Sur [Zotero.org,](https://www.zotero.org/) aller dans les paramètres de votre compte (lien en haut à droite de la page) :

```
Welcome, riemetayer · Settings · Inbox · Download · Log Out
```
2. Cliquer ensuite sur le lien « Privacy » (« Vie privée » / « Confidentialité ») :

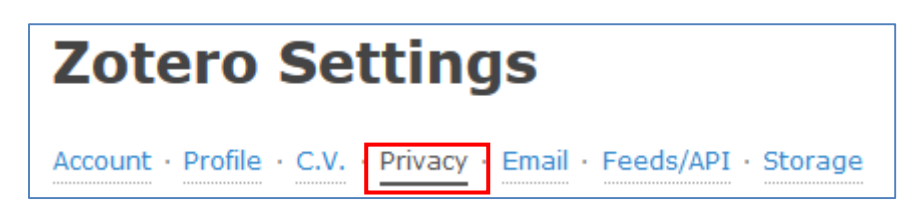

3. Cocher enfin « Publish entire library » (« Publier entièrement la bibliothèque ») Pour rendre vos références publiques (en cochant la case « Publish notes », vous pouvez aller encore plus loin en publiant les notes associées à votre références) :

#### Publish entire library

This will make all items in your library viewable by anyone visiting zotero.org. Your notes will not be viewable unless you select the option below.

Toute personne se rendant sur votre profil pourra alors parcourir vos références. Si elle possède un compte Zotero elle pourra vous « suivre ».

Une option d'abonnement par flux RSS est également proposée.

#### <span id="page-40-0"></span>**Synchronisation et export**

#### <span id="page-40-1"></span>**Synchronisation Zotero**

Le fait d'activer la synchronisation vous assure d'avoir toujours une copie de vos données sur le serveur de Zotero, ainsi que de pouvoir les synchroniser avec n'importe quel ordinateur grâce à vos identifiants.

A chaque fois que vous ouvrirez un Zotero connecté à votre compte, celui-ci comparera automatiquement le contenu local (stocké sur votre ordinateur) et l'actualisera en fonction du contenu stocké sur le serveur. En cas de conflit entre les références locales et distantes, Zotero vous demandera quelle version conserver.

De même, à chaque fois que vous effectuerez des modifications, celles-ci seront synchronisées sur le serveur de Zotero.

Dans votre interface Zotero, l'icône **de** dans la barre de menu symbolise la synchronisation. Si l'icône s'anime en « tournant », cela signifie qu'une synchronisation est en cours. Vous pouvez également « forcer » la synchronisation en cliquant sur l'icône (cela permet notamment de tester que la synchronisation s'effectue sans produire de message d'erreur).

Pour vérifier que la synchronisation est bien activée :

1. Accéder aux préférences de votre Zotero en cliquant sur la roue crantée de la barre de menus de Zotero :

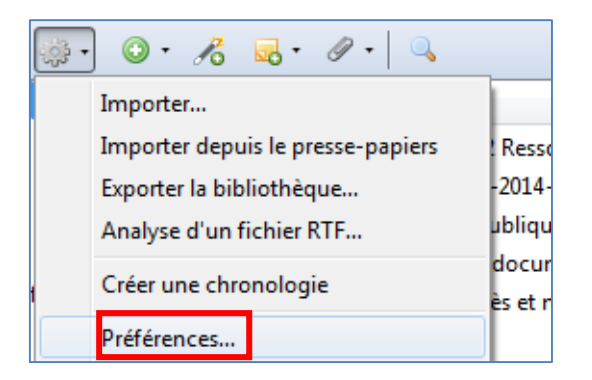

2. Cliquer sur l'onglet « Synchronisation » pour vérifier que vos identifiants sont bien renseignés et que les options désirées sont bien cochées :

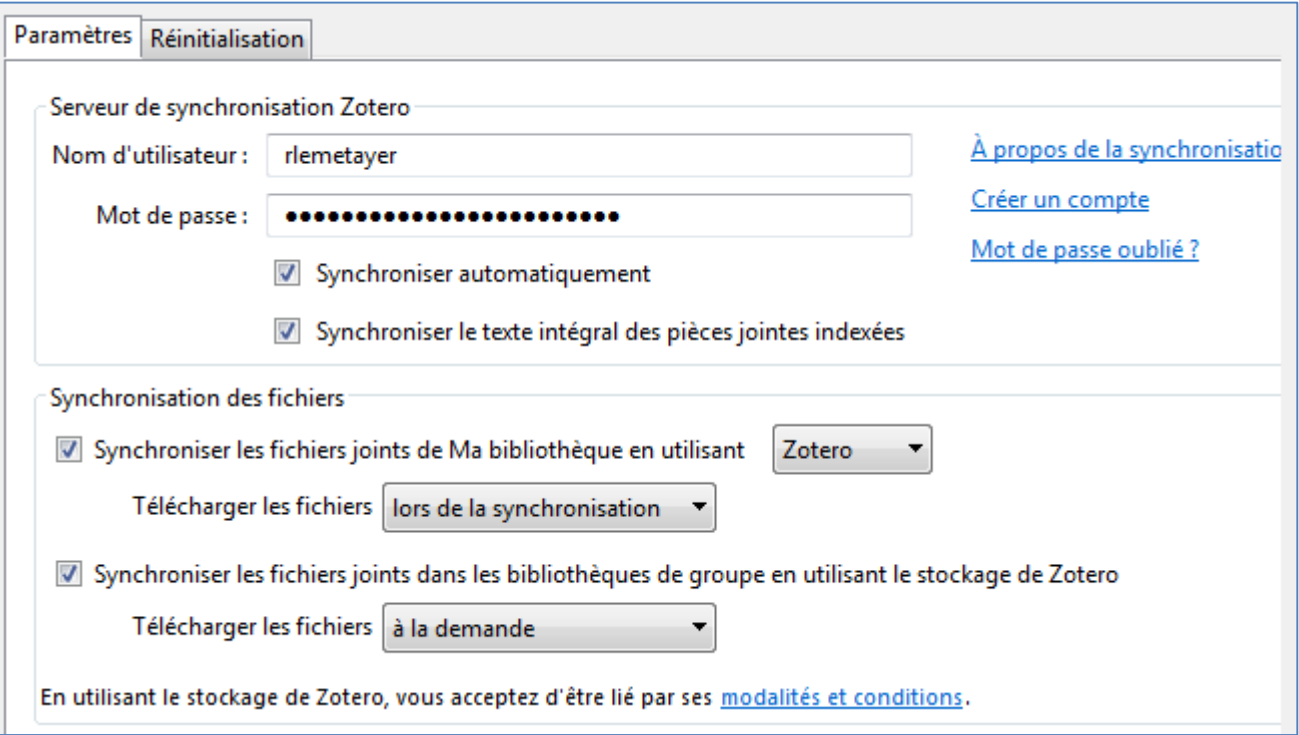

Pour rappel, il est possible d'activer la synchronisation des fichiers mais cela peut rapidement épuiser l'espace de stockage auquel vous avez droit sur le serveur de Zotero.

Cependant, si la synchronisation des fichiers n'est pas activée, il ne faut pas oublier qu'il ne sera pas possible de consulter ces fichiers depuis un ordinateur autre que celui depuis lequel il avait été ajouté à la bibliothèque. De même si cet ordinateur tombe en panne, les fichiers seront perdus.

#### <span id="page-41-0"></span>**Exporter sa bibliothèque**

Il est possible d'exporter une bibliothèque entière ou bien juste une partie (collection, sous-collection ou bien seulement des références choisies). Les finalités peuvent être variées. Par exemple :

- Pour créer une sauvegarde à conserver en cas de problème,
- Pour migrer vers un autre logiciel,
- Pour transmettre des références à un autre utilisateur afin qu'il les ajoute à sa bibliothèque personnelle.

Le cas le plus fréquent étant l'export complet de la bibliothèque personnelle, nous prendrons cet exemple :

- 1. Dans le panneau gauche de Zotero, cliquer-droit sur « Ma bibliothèque »
- 2. Sélectionner « Exporter la bibliothèque » :

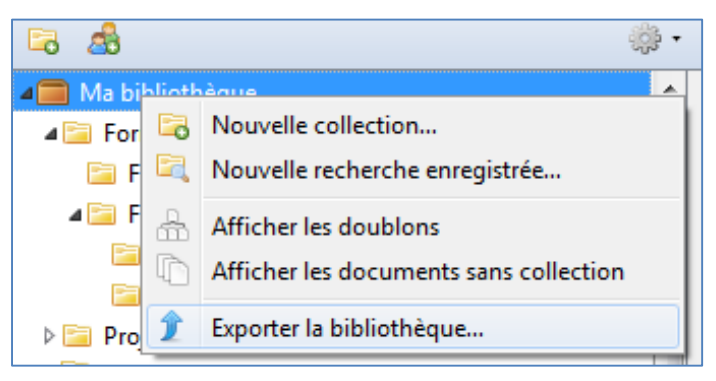

3. Sélectionner le format d'export de votre choix (garder Zotero RDF si l'export a pour objectif un import dans une autre bibliothèque Zotero ou bien est à des fins de sauvegarde), ainsi que les options de votre choix :

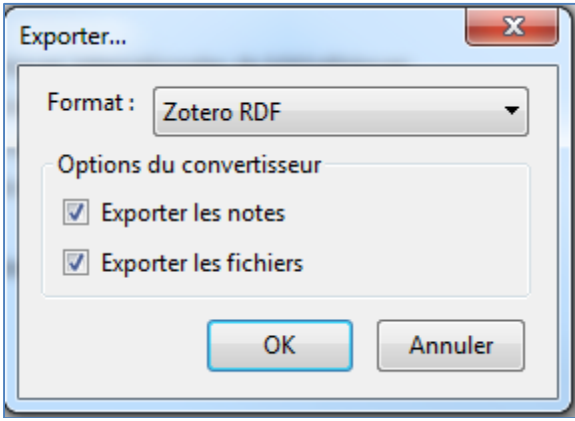

4. Zotero vous demande enfin où enregistrer le dossier contenant l'ensemble des données exportées.